# **Hướng dẫn cài đặt Fedora Core 4**

**Nguồn: http://fedora.redhat.com/docs/fedora-install-guide-en/fc4/** 

Copyright © 2005 Red Hat, Inc., Stuart Ellis, Paul W. Frields

**Dịch bởi: Lê Đức Thuận (thuan1975@gmail.com)**

#### **Table of Contents**

Tổng quan

1. Bắt đầu cài đặt

- 1.1. Booting from Disc
- 1.2. Using Other Removable Media
- 1.3. Booting from the Network using PXE
- 2. Các cách cài đặt khác
	- 2.1. Installation from a Network Server
	- 2.1.1. TCP/IP Configuration
	- 2.1.2. Network Service Setup
	- 2.2. Installation from a Hard Drive
- 3. Xác định vị trí của bạn
- 4. Nâng cấp hệ thống đang tồn tại
- 5. Các kiểu cài đặt
- 6. Phân hoạch đĩa
	- 6.1. Choosing a Partitioning Method
	- 6.1.1. Setting Up Partitions Automatically
	- 6.1.2. Setting Up Partitions Manually
	- 6.2. General Information on Partitions
	- 6.2.1. Partition Types
	- 6.2.2. Understanding LVM
	- 6.3. Disk Druid
- 7. Tải khởi động
	- 7.1. Keeping Your Existing Boot Loader Settings
	- 7.2. Booting Additional Operating Systems
	- 7.3. Setting a Boot Loader Password
	- 7.4. Advanced Boot loader Options
- 8. Cấu hình mang
- 9. Cấu hình bảo mật
- 10. Lựa chọn vùng, miền
- 11. Thiết lập Mật khẩu cho Root
- 12. Lựa chọn các gói tin
- 13. About to Install
- 14. Cài đặt các gói tin
- 15. Lần khởi động đầu tiên
- 16. Các bước tiếp theo (trong khi sử dụng)

# **Tổng Quan**

Fedora Core là một hệ điều hành đầy đủ dành cho máy để bàn hoặc máy Server với phần mềm có mã nguồn mở

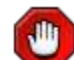

**Vòng đời của Fedora Core**

Fedora Core là một hệ thống có tốc độ phát triển rất nhanh nó cho phép nhân viên kỹ thuật triển khai nhanh một hệ thống.

Bản hướng dẫn này giúp bạn cài đặt Fedora Core trên máy để bàn, máy sách tay và server. Cài đặt hệ thống này rất mềm dẻo với một chút kiến thức về Linux hoặc mạng máy tính. **Nếu bạn chọn giá trị mặc định, Fedora Core sẽ cung cấp cho bạn một HĐH trên máy để bàn một cách đầy đủ nhất. nó bao gồm cả các chương trình ứng dụng cơ bản, các tiện ích Internet và các bộ công cụ cho một máy để bàn.**

Tài liệu này không đi vào chi tiết cho tất cả các bước trong quá trính cài đặt.

# **1. Nền tảng**

Dự án Fedora Core, ý nói các sản phẩm và ủng hộ cho Fedora Core, nó là một sự thỏa thuận được ký giữa công ty RedHat và cộng đồng phát triển mã nguồn mở (FOSS). Dự án Fedora Core được hỗ trợ bởi Fedora Extras, thêm vào đó các gói tin luôn được cài đặt với hệ thống Fedora Core.

Để có thêm thông tin về dự án Fedora Core, xin thăm các trang web http://fedora.redhat.com/. Tham khảo http://www.opensource.org/ và http://www.gnu.org/philosophy/free-sw.html để biết thêm thông tin về các phần mềm mã nguồn mở.

## **2. Trước khi bắt đầu.**

Cài đặt Fedora Core từ bộ đĩa, bạn cần 4 đĩa CD, hoặc đĩa cài đặt DVD. Có những bộ đĩa tách rời cho mỗi kiến trúc. Thường thì, Fedora Core hỗ trợ tốt kiến trúc i386, ppc, và x86\_64. Các kiến trúc cụ thể sẽ được mô tả dưới đây.

kiến trúc i386

Vi sử lý Intel x86 hoặc tương đương, bao gồm Intel Pentium và Pentium-MMX, Pentium Pro, Pentium-II, Pentium-III, Celeron, Pentium 4, và Xeon; VIA C3/C3-m và Eden/Eden-N; và AMD Athlon, AthlonXP, Duron, AthlonMP, và Sempron

kiến trúc PowerPC

Vi sử lý PowerPC, thường thấy trong hệ thống của Apple Power Macintosh, G3, G4, and G5, and IBM pSeries.

kiến trúc vi sử lý i386, 64 bit

Như vi sử lý 64-bit AMD, Athlon64, Turion64, Opteron; và Intel 64-bit trong hê thống EM64T

Bạn có thể thấy nó theo các tài liệu sau:

- Bản sao của Release Notes
- Bản sao của tài liệu Hướng dẫn cài đặt

Release Notes chỉ rõ yêu cầu về phần cứng cho mỗi phiên bản của Fedora Core nó giúp ích cho bạn khi bạn cài đặt. Nó cung cấp những lời khuyên khi có bất cứ vấn đề gì với phần cứng và cấu hình phần mềm trên phần cứng đó.

Release Notes luôn có sẵn trên chiếc đĩa đầu tiên với định dạng HTML và text. Phiên bản mới nhất chính là hướng dẫn cài đặt và Release Notes luôn được tìm thấy ở http://fedora.redhat.com/docs/.

## **2.1. Mạng**

Theo mặc định, hệ thống Fedora Core cố gắng phát hiện đúng nhất kết nối được gắn với mạng sử dụng giao thức DHCP (giao thức điều khiển Host động). Mạng của bạn luôn cung cấp một DHCP, nó được phân phối từ một hệ thống khác. Cung cấp DHCP có thể là Router hoặc điểm truy cập Wireless, hoặc là chính Server của ban.

Trong trường hợp đặc biệt bạn có thể cần đến sư giúp đỡ về thông tin từ mạng máy tính mà bạn đang sử dụng. Để có thêm nhiều thông tin xin tham khảo phần to *Section 2.3, "Installing from a Network Server"* and *Section 2.4, "Installing Fedora Core on a Managed Network".*

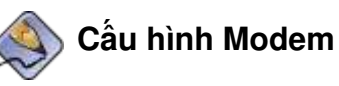

Cài đặt hệ thống Fedora Core không cấu hình modem. Nếu máy tính của bạn có modem, cấu hình quay số được thiết lập sau khi bạn cài đặt thành công và thực hiện *Reboot*

## **2.2. Cài đặt Fedora Core như một Server**

Fedora Core bao gồm bộ phần mềm để hoàn thiện một dịch vụ mạng lớn. Để cài đặt một hệ thống với các dịch vụ mạng chung nhất, chọn kiểu cài **Server** trong khi cài đặt. Để có thêm nhiều thông tin xin tham khảo Chapter 5, *Installation Types*. Bạn có thể chọn gói phần mềm một cách riêng biệt trong quá trình cài đặt, hoặc cài đặt tất cả chúng.

## **2.3. Cài đặt từ máy Server.**

Để cài đặt Fedora Core sử dụng dịch vụ cài đặt qua mạng bạn cần tuân theo các bước sau:

- tên máy server
- giao thức của mạng mà bạn sử dụng để cài đặt (FTP, HTTP, hoặc NFS)
- đường dẫn đế các file cài đặt

Cài đặt qua mạng yêu cầu khởI động thông qua một điểm trung gian, trừ khi máy tính của bạn sử dụng khởi động thông qua Pre-boot eXecution Environment. Khởi đông máy tính từ bộ đĩa DVD, đĩa đầu tiên của bộ đĩa CD, hoặc đĩa USB.

Preboot eXecution Environment (tham khảo *netboot*) là một chuẩn để PCs có thể sử dụng các file trên server như một thiết bị có thể khởi động. Fedora Core bao gồm tiên ích cho phép nó thực thi như một Pre-boot eXecution Environment server thông qua một máy tính khác.

Khởi động máy tính được giải thích kỹ ở phần tiếp theo Chapter 1, *Beginning the Installation*.

## **2.4. Cài đặt Fedora Core trên Managed Network**

Một vài mạng trong công ty luôn bao gồm một thư mục dịch vụ, nó quản lý tài khoản người dùng trong một tổ chức. Hệ thống Fedora Core có thể liên kết đến một Kerberos, NIS, Hesiod, or Microsoft® Windows® domain như một phần của quá trình cài đặt. Fedora Core có thể sử dụng các thư mục LDAP.

## **Tham khảo đến người quản trị mạng**

Nếu bạn cần cài đặt ở ngoài (nơi mà bạn không biết chính xác cấu hình mạng). Luôn tham khảo người quản trị mạng trước khi bạn cài đặt hệ thống Fedora Core trên một mạng đã tồn tại. Họ có thể cung cấp cho bạn một cách chính xác mạng và thẩm quền được thiết lập, và các điều khoản đặc biệt, các yêu cầu trong công ty

## **Chương 1. Bắt đầu cài đặt**

Bắt đầu cài đặt Fedora Core, khởi động máy tính thông qua thiết bị khởi động trung gian. Bạn có thể cài đặt từ đĩa CD hoặc DVD, USB, HDD, hoặc máy tính trên mang.

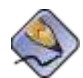

**Cài đặt từ đĩa mềm**

Không có tùy chọn để có thể cài Fedora Core từ đĩa mềm

BIOS trên máy tính của bạn phải hỗ trợ cách thức khởi động từ thiết bị trung gian để bạn chọn. Chỉnh BIOS chấp nhận một vài thiết bị phần cứng trong khi khởi động. Bất kỳ máy tính nào phù hợp với khuyến caod tối thiểu của Fedora Core đều có thể khởi động từ đĩa thứ nhất trên ổ đĩa CD hoặc DVD. Ổ đĩa USB là công nghệ mới, nhưng nhiều máy tính có thể sử dụng chúng như một thiết bị khởi động. Một vài Card mạng và chipset đã hỗ trợ cho việc khởi động thông qua PXE. PXE (phát âm giống như *pixie*) cho phép bạn tải các file khởi động từ trên máy Server thay cho việc liên kết trực tiếp đến phần cứng.

Nếu bạn chưa chắc chắn rằng máy tính của bạn đủ khả khả năng hoặc cách cấu hình của BIOS, bạn hãy tham khảo các tài liệu được cung cấp bởi nhà sản xuất. Các thông tin chi tiết về phần cứng đặc biệt và cấu hình nó luôn có trong tài liệu.

# **Hủy bỏ cài đặt**

Bất cứ tại thời điểm nào trong quá trình cài đặt trước khi màn hình Installing Packages, nhấn Ctrl-Alt-Del hoặc tắt nguồn máy tính bởi nút ngắt nguồn. Fedora Core sẽ không thay đổi bất cứ gói tin nào trên máy tính của bạn cho đến khi quá trính cài đặt bắt đầu

## **1.1. Khởi động từ đĩa**

Khởi động máy tính từ đĩa

- 1. Bật nguồn máy tính
- 2. Đưa đĩa thứ nhất vào ổ đĩa CD hoặc DVD.
- 3. Màn hình khởi động sẽ xuất hiện. với lời mời boot:

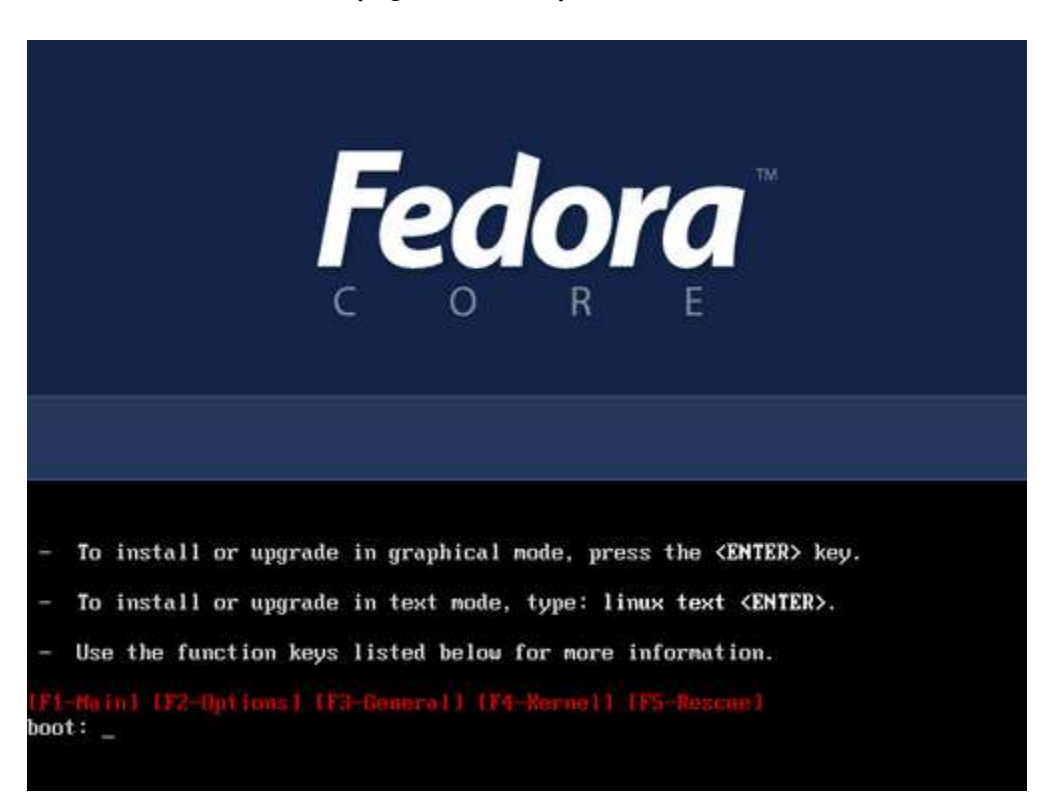

#### **Figure 1.1. Boot Screen**

Nếu bạn nhấn **Enter**, việc cài đặt sẽ chạy với chế độ mặc định. Trong chế độ mặc định này cài đặt chạy từ đĩa CD or DVD, và sử dụng giao diện đồ họa nếu màn hình hợp lý. Để thay đổi chế độ cài đặt, tại lời mời boot:, gõ **linux** theo một hoặc vài tùy chon:

- Để cài đặt từ đĩa cứng hoặc mạng, thêm lời dẫn **askmethod.**
- Để sử dụng giao diện text, thêm lời dẫn **text**.
- Nếu cài đặt có lỗi tại thời điểm đầu tiên, cố gắng cài đặt, thêm lời dẫn **acpi=off**.

Tham khảo Release Notes để biết thêm các tùy chọn, nó giúp đỡ bạn nếu bạn gặp những vấn đề trong chương trình cài đặt. Thường thì một bản Release Notes luôn có ở http://fedora.redhat.com/docs/.

Khi bạn xác định lệnh tại lời mời boot:, màn thứ nhất của chương trình cài đặt sẽ được bắt đầu. Sau khi tải đủ, màn hình dưới đây sẽ xuất hiện.

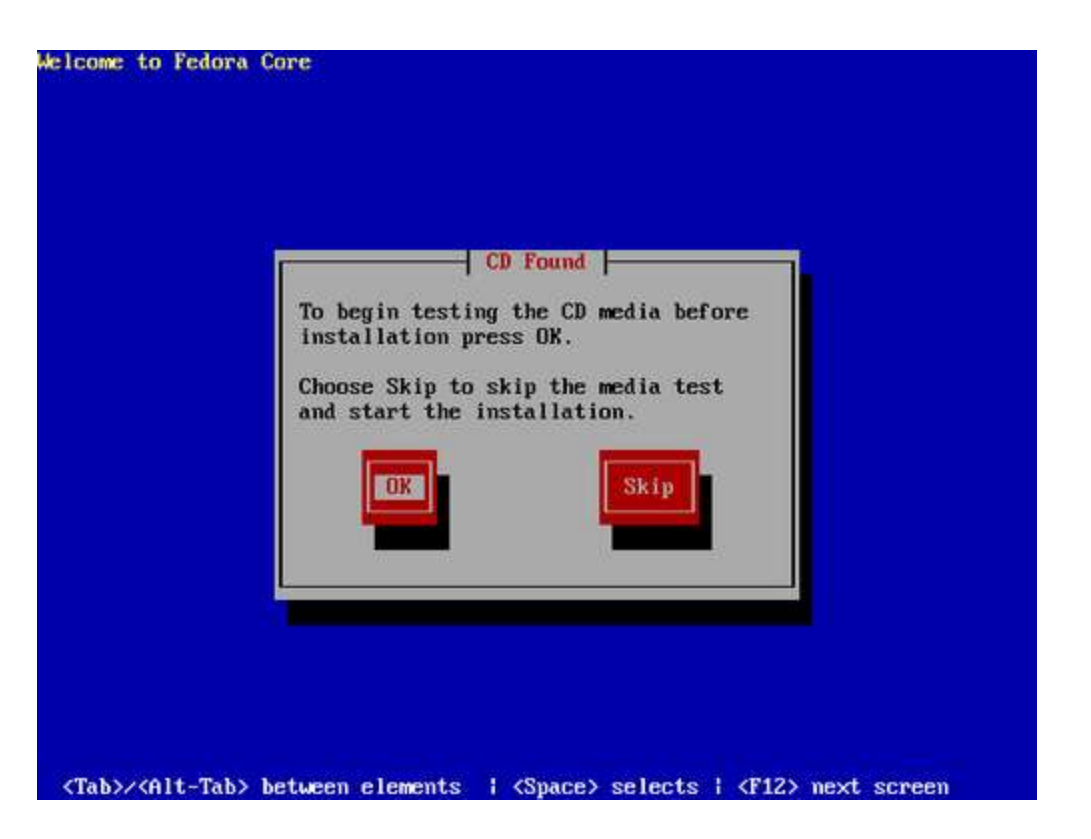

**Figure 1.2. Media Test Screen**

Chọn OK để kiểm tra chất lượng đĩa, chọn Skip để bắt đầu cài đặt bỏ qua việc kiểm tra đĩa.

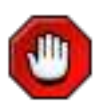

**Kiểm tra đĩa**

Kiểm tra đĩa, nó giúp bạn không có đĩa bị lỗi. Một đĩa lỗi trong quá trình cài đặt khiến bạn phải làm lại toàn bộ quá trình cài đặt đó.

Sau khi kiểm tra đĩa thứ nhất, một màn hình khác xuất hiện và hiển thị kết quả:

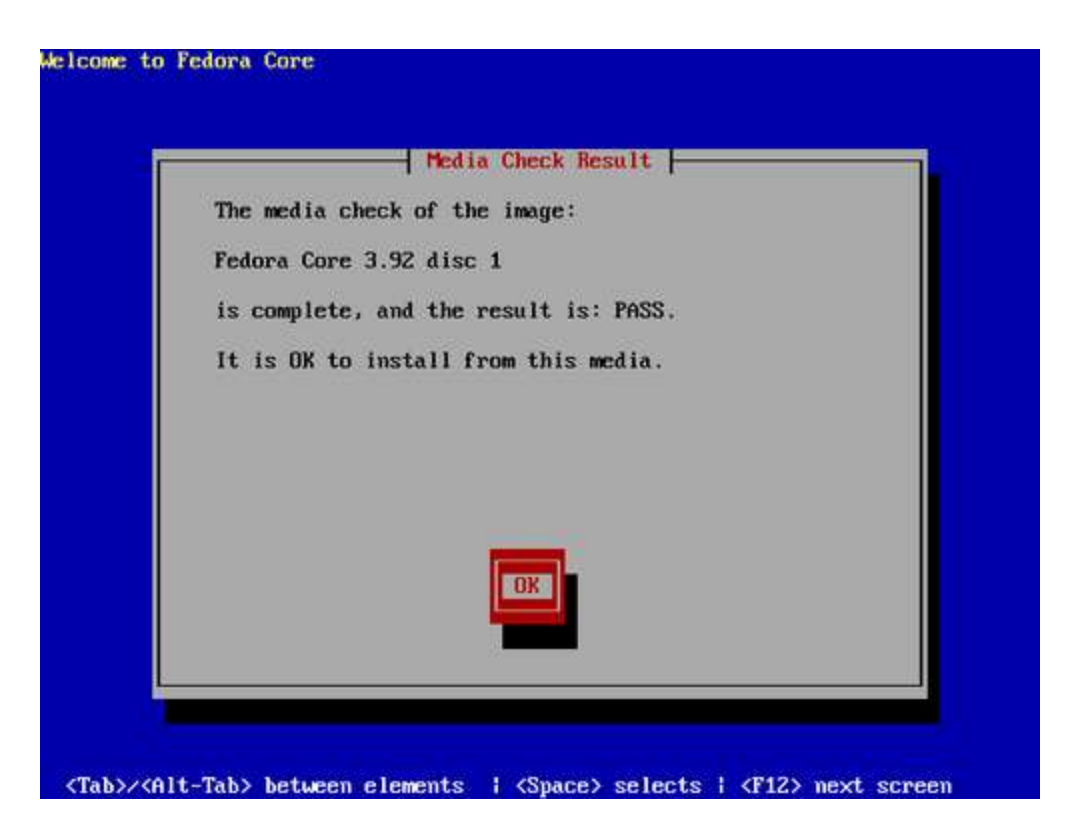

**Figure 1.3. Media Check Result**

Chọn OK, theo màn hình:

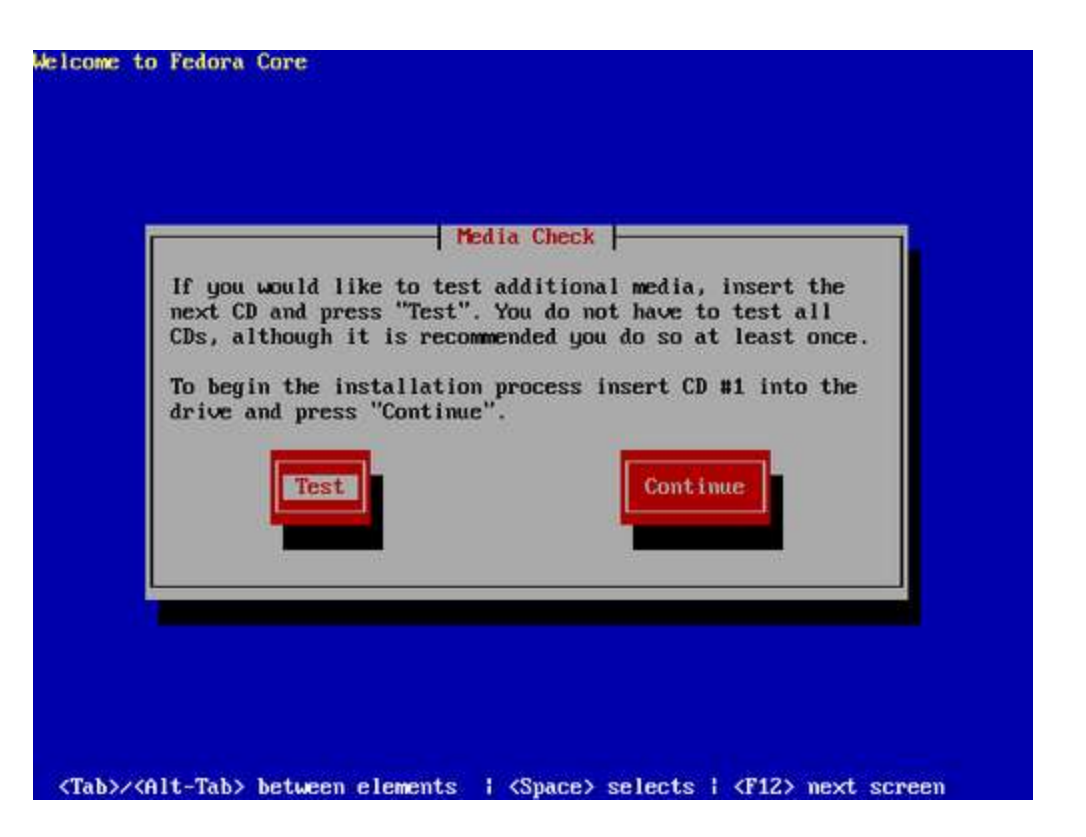

**Figure 1.4. Next Disc Screen**

Chọn **Test** để kiểm tra đĩa tiếp theo trong bộ đĩa, hoặc **Continue** để thực hiện cài đặt

Sau khi kiểm tra bộ đĩa và chọn **Continue**, hoặc nếu bạn chọn bỏ qua việc kiểm tra. Chương trình cài đặt với giao diện đồ họa sẽ được tải vào.

Khởi đông từ đĩa, nhưng cài đặt từ một thiết bị khác hoặc trên mạng, tại lời mời boot: sử dụng lệnh **linux askmethod**. Fedora Core chỉ khởi động từ CD với duy nhất mục đích này mà thôi, nó chứa trên đĩa thứ nhất của bộ đĩa cài đặt Fedora Core như một file ISO, images/boot.iso.

Để đưa file ISO trên đĩa CD, sử dụng tùy chon trong chương trình ghi đĩa CD. Nếu bạn sao chép file đó vào đĩa CD, đĩa đó sec không khởi động được một cách chính xác. Thamm khảo thêm tài liệu của chương trình ghi đĩa CD. Nếu bạn sử dụng Linux, sử dụng lệnh để ghi file ảnh vào đĩa CD trắng.

#### **cdrecord device=***cdwriterdevice* **tao eject** *imagefile.iso*

**Thứ tự khởi động của BIOS**

BIOS luôn có thiết lập, nó cho phép điều khiển thứ tự các thiết bị khởi động. Nếu máy tính của bạn khởi động từ một thiết bị không phải từ Fedora Core, hãy kiểm tra lại cấu hình khởi động trong BIOS.

## **1.2. Sử dụng thiết bị lưu trữ trung gian**

Để sử dụng đĩa USB hoặc card Compact Flash như một thiết bị khởi động, ghi các file cần thiết vào thiết bị đó. Thiết bị đó phải đủ lớn để chứa các file ảnh.

## **1.2.1. Chuẩn bị cho việc khởi động**

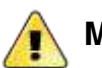

## **Mất dữ liệu**

*Thủ tục này phá hủy dữ liệu trên thiết bị trung gian*. Sao lưu tất cả các thông tin quan trọng trước khi bắt đầu. Một vài kiểu USB sử dung các phân vùng hoặc phần mềm cung cấp các chức năng để mã hóa. Thủ tục đó làm cho nó thêm phức tạp hoặc không thể truy cập đến những vùng đặc biệt trên thiết bị khởi động.

File images/diskboot.img trên đĩa cài đặt thứ nhất được thiết kế để khởi động từ USB. File này có trong FTP và Web site cung cấp bởi Fedora Core.

Core:

- 1.Vị trí của file ảnh.
- 2.Ngắn hoặc ghi vào thiết bị.
- 3. Nếu đột nhiên thiết đó đóng hoặc ngắt liên kết trước khi tiếp tục thì hệ thống của bạn phải tự động phát hiện và mở được thiết bị đó.
- 4. Mở một cửa sổ Terminal.
- 5. Trong cửa sổ đó, xác định lệnh
- 6.**dd if=diskboot.img of=/dev/sda1**

## **1.2.2. Khởi động từ thiết bị trung gian**

Khởi động máy tính của bạn từ thiết bị trung gian đã được chuẩn bị:

- 1. Gắn hoặc đưa thiết bị đó vào.
- 2. Bật máy tính
- 3. Một màn hình khởi động sẽ xuất hiện, với lời chào boot: Để bắt đầu, đơn giản là nhấn phím **Enter**.

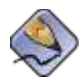

## **Thứ tự khởi động của BIOS**

Trong BIOS luôn có phần thiết lập việc điều khiển thứ tự khởi động từ các thiết bị. Nếu máy tính khởi động từ một thiết bị không phải của Fedora Core, hãy kiểm tra lại cấu hình khởi động của BIOS.

# **1.3. Khởi động từ mạng sử dụng PXE**

Khởi đông với PXE, bạn cần cấu hình Server và giao diên mạng trên máy sao cho nó có hỗ trợ PXE.

Cấu hình máy tính khởi đông từ giao tiếp mang. Tùy chon này nằm trong BIOS, và thường được gán nhã Network Boot hoặc Boot Services. Để cầu hình khởi động PXE đúng thì máy tính có thể khởi động với hệ thống cài đặt Fedora Core mà không cần đến bất kỳ thiết bị trung gian nào.

Khởi động máy tính rừ Server PXE.

- 1. Chắc chắn rằng cáp mạng đã được gắn vào máy. Đèn chỉ thị liên kết đã bật sáng trên lỗ cài jack mạng, trừ khi máy tính không phải là chuyển mạch.
- 2. Bật nguồn máy tính.
- 3. Xuất hiện thực đơn trên màn hình. Nhấn khóa tương ứng với tùy chon đã được tả.

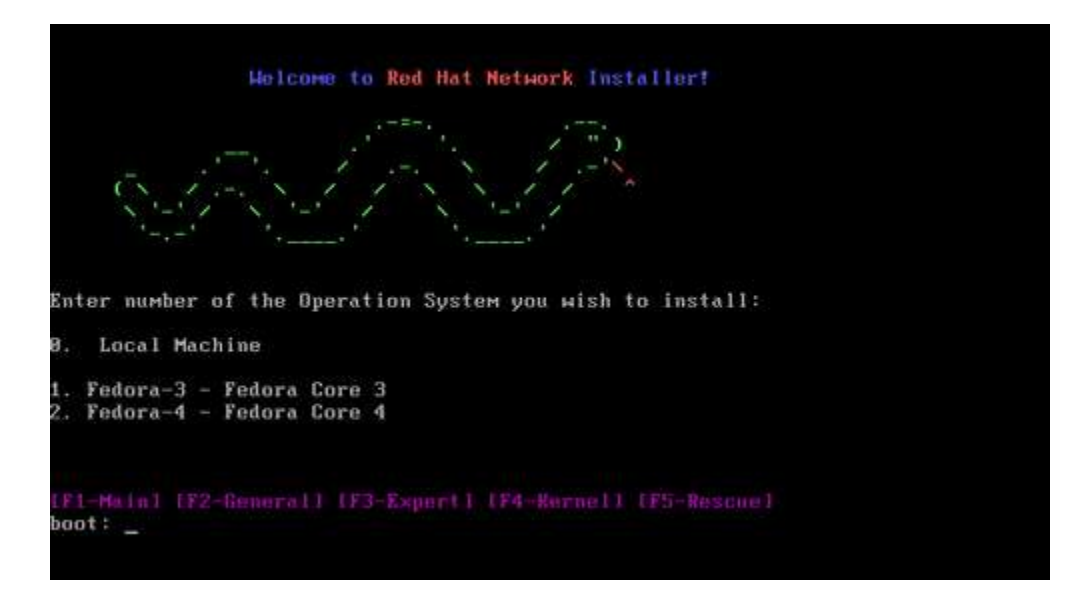

**Figure 1.5. Welcome to Red Hat Network Installer**

Chọn một tùy chọn cài đặt trên mạng để tiếp tục.

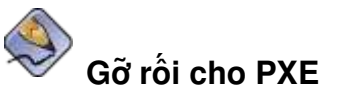

Nếu máy tính không khởi động được từ máy tính mạng, chắc chắn rằng BIOS đã cấu hình để khởi động từ mạng được đặt lên đầu tiên. Một vài BIOS xác định giao tiếp mạng là một thiết bị khởi động, nhưng nó không hỗ trợ chuẩn PXE. Để biết thêm thông tin xin tham khảo thêm tài liệu về phần cứng.

## **Chương 2. Các cách thức cài đặt khác.**

Cách thức cài đặt này sẽ xuất hiện nếu bạn thực hiện theo:

- 1. Bạn khởi động từ PXE, hoặc USB
- 2. Bạn nhập tùy chọn askmethod tại lời mời boot:

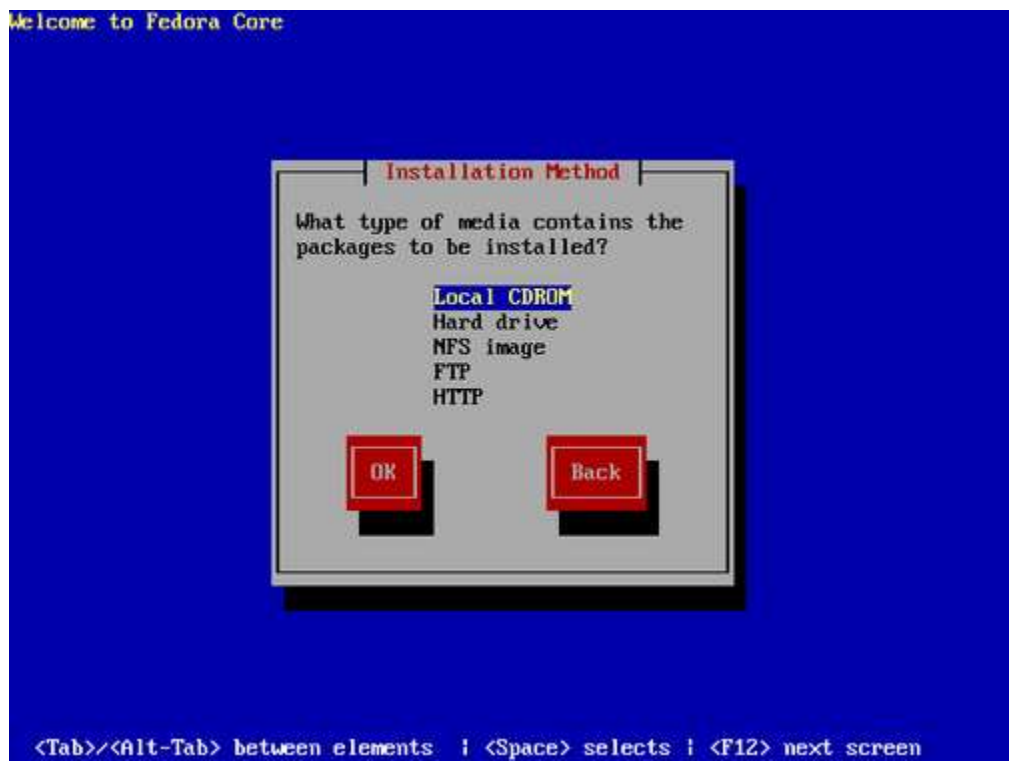

#### **Figure 2.1. Installation Method Screen**

Bật sáng phương thức cài đặt trong danh sách, và nhấn **OK**.

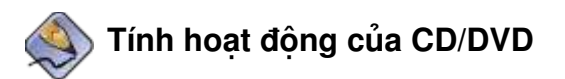

Nếu đĩa Fedora Core nằm trên ổ đĩa CD hoặc DVD, thì chương trình cài đặt sẽ tải nó vào từ đĩa đó. chương trình cài đặt tải các gói tin từ nguồn mà bạn đã chọn.

## **2.1. Cài đặt từ máy chủ**

Bạn có thể cài Fedora Core từ một máy chủ sử dụng giao thức FTP, HTTP, hoặc NFS

## **2.1.1. Cấu hình TCP/IP**

Giá trị mặc định, chương trình cài đặt tự động sử dụng DHCP (IP động) được cung cấp bởi mạng. Nếu mạng không có Server DHCP, loại bỏ tùy chon trên nhãn **Use dynamic IP configuration** và nhập vào các tham số bằng tay. Chọn **OK** để tiêp tục

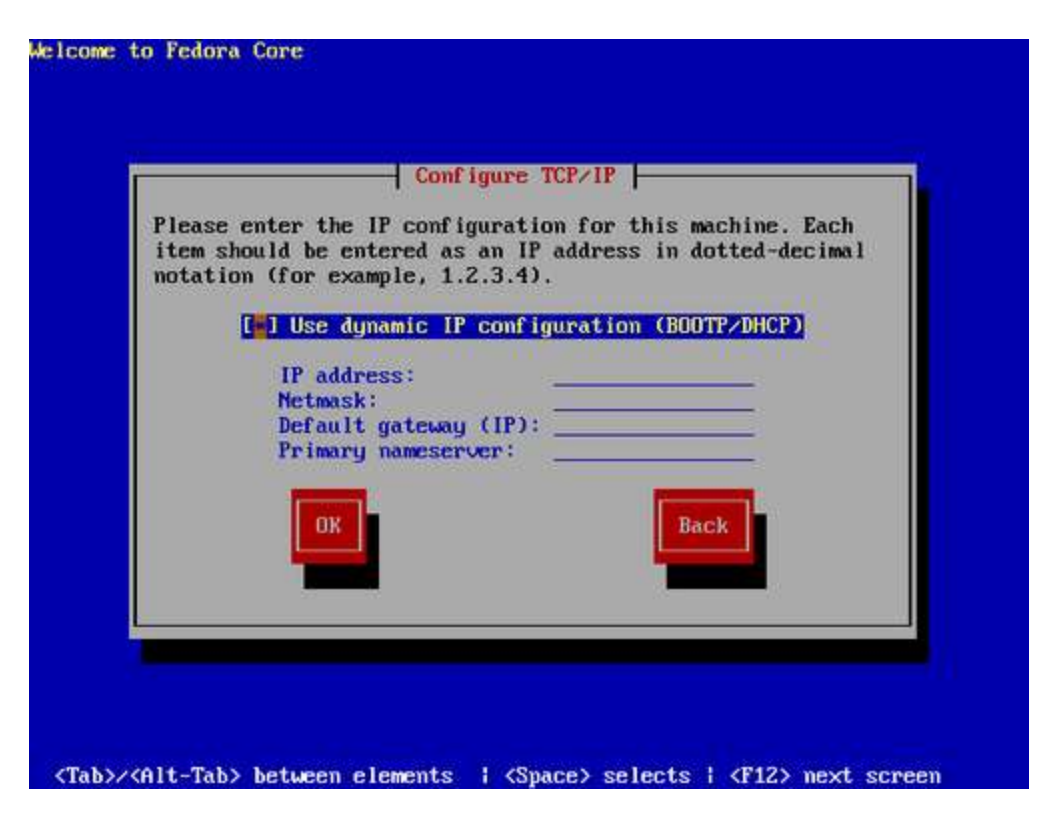

#### **Figure 2.2. Configure TCP/IP Dialog**

Chương trình cài đặt cho phép bạn cấu hình mạng lần cuối.

## **2.1.2. Cài dịch vụ mạng**

Các dịch vụ FTP, HTTP và NFS có hộp đối thoạI gần giống nhau. Mỗi cái đều yêu cầu tên hoặc địa chỉ IP của dịch vụ đó, và một thư mục nơi chứa các thứ để cài đặt.

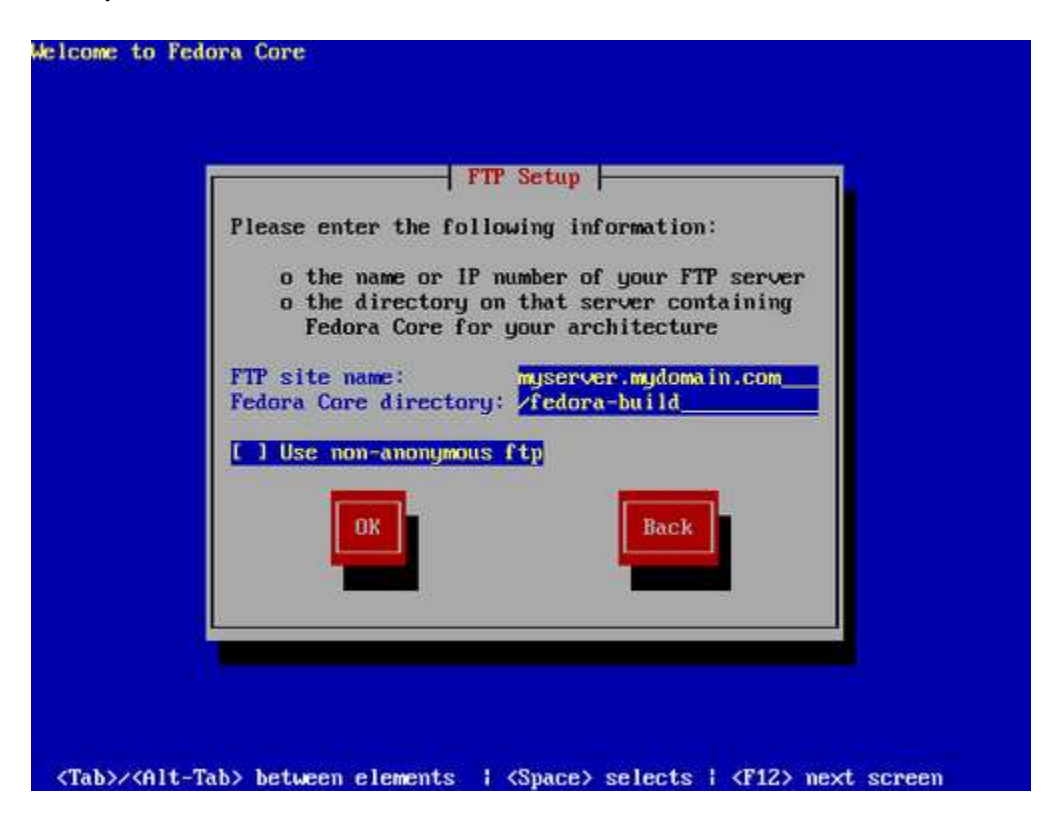

**Figure 2.3. FTP Setup Dialog**

Thiết lập dịch vụ FTP có tùy chọn non-anonymous FTP. Nếu dịch vụ FTP của bạn không hỗ trợ try cập anonymous, chọn lựa chọn này, và cung cấp tên account và password cho hộp thoại. Chọn **OK** để tiếp tục.

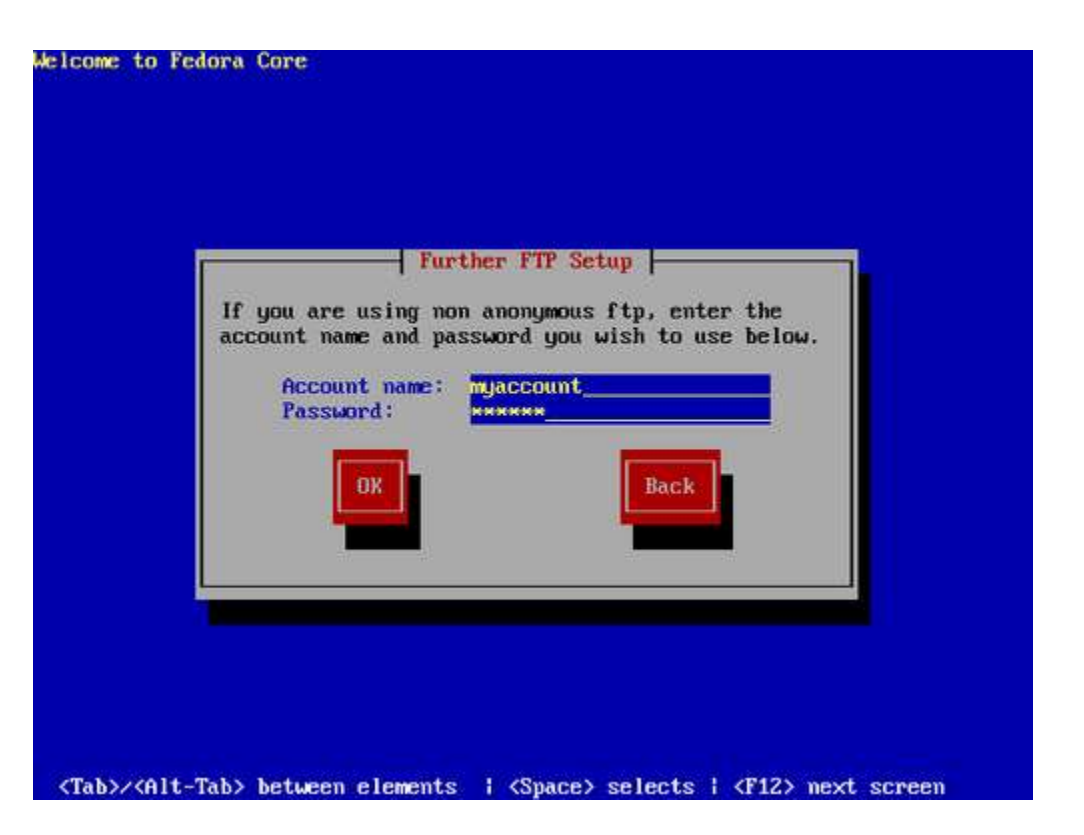

**Figure 2.4. Non-anonymous FTP Account Dialog** 

## **2.2. Cài đặt từ đĩa cứng**

Bạn có thể cài đặt từ đĩa cứng chứa đựng các file ảnh của đĩa Fedora Core. Đĩa cứng này phải nằm trong máy tính đó hoặc ngắn với USB. Phân vùng trên đĩa cứng lưu trữ các file ISO phải có định dạng file là *ext2*, *ext3* hoặc *vfat*. Trong Fedora Core vfat bao hàm một vùng các file hệ thống, như FAT-16 và FAT-32 mà nó tìm thấy được trên thiết bị lưu trữ. Ổ cứng ngoài thường chứa hệ thống file vfat (FAT32). Một vài hệ thống của Microsoft Windows dùng hệ thống file vfat trên các phân vùng đĩa cứng gắn trong máy

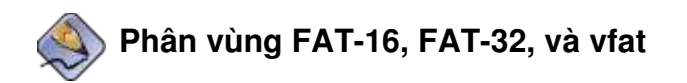

Trước khi bạn bắt đầu cài đặt từ đĩa cứng, kiểm tra kiểu phân vùng (partition) để chắc chắn rằng Fedora Core có thể đọc được chúng. Để kiểm tra hệ thống file dưới nền Windows, sử dụng công cụ **Disk Management**. Để kiểm tra hệ thống file dưới nền Linux, sử dụng tiện ích fdisk

Bạn không thể sử dụng file ISO trên các phân vùng điều khiển bởi LVM Logical Volume Management. Để biết thêm thông tin xin tham khảo Section 6.2, "General Information on Partitions"

Nếu bạn chọn tùy chọn này, sẽ thấy màn hình như dưới đây.

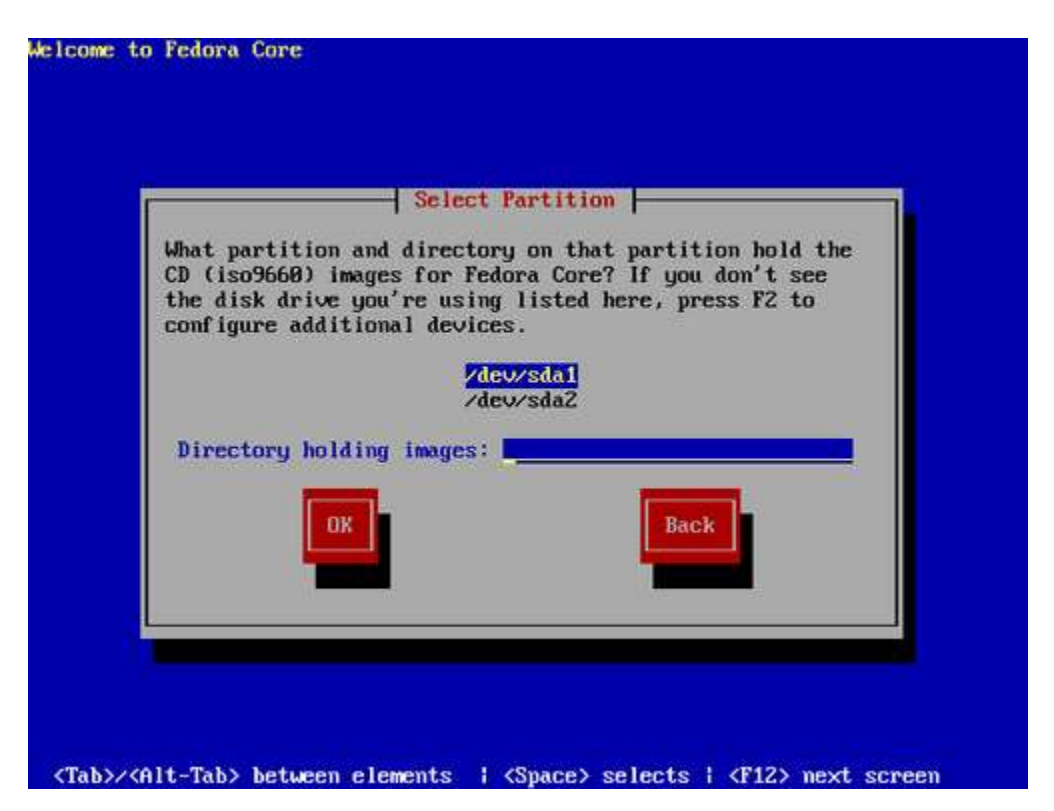

**Figure 2.5. Select Partition Screen**

Chọn phân vùng chứa các file ISO từ danh sách phân vùng đã được liệt kê. Tên ổ đĩa IDE gắn bên trong máy được bắt đầu là /dev/hd. Tên ổ đĩa SCDI hoặc USB

được bắt đầu là /dev/sd. Mỗi một ổ đĩa độc lập có một chữ đại điện, ví dụ như / dev/had. Mỗi một phân vùng trên một ổ đĩa là một số, ví dụ như /dev/sda1

Xác định **Directory holding images (thư mục chứa file ảnh)**. Nhập đầy đủ đường dẫn dến ổ đĩa chứa đựng các file ảnh ISO.

Chọn **OK** để tiếp tục

## **Chương 3. Xác định vị trí của bạn**

Nếu hệ thống cài đặt của bạn bị fail mà nỗi được xác định do phần cứng trên máy, nó đưa ra màn hình text hơn là một giao diện đồ họa. Màn hình text cung cấp các hàm chức năng giống như màn hình chuẩn vậy. Sau đó quá trình cài đặt có thể hướng dẫn bạn hiển thị chính xác phần cứng.

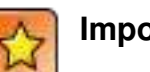

#### **Important**

Cài đặt qua mạng với HTTP và FTP thường sử dụng màn hình text với hệ thống có ít RAM (< 128M)

## **3.1. Lựa chọn ngôn ngữ**

Chương trình cài đặt hiển thị danh sách các ngôn ngữ mà Fedora Core hỗ trợ (**trong đó có cả tiếng Việt**)

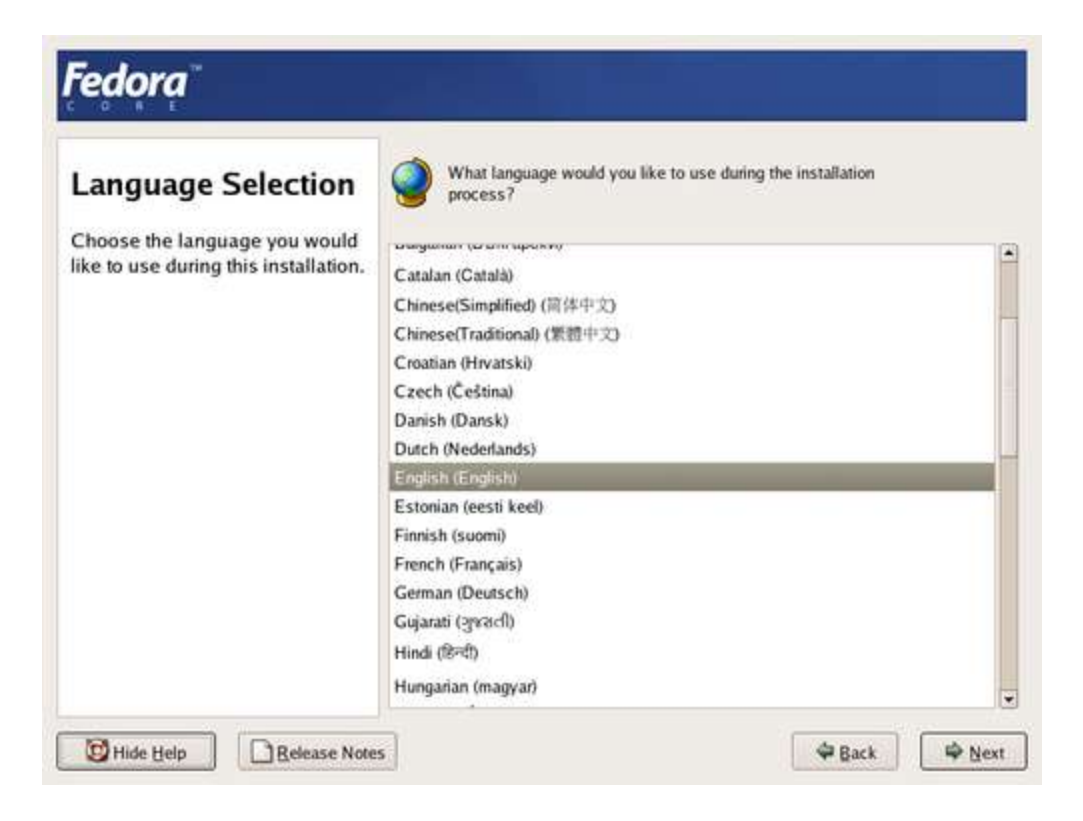

**Figure 3.1. Language Selection Screen**

Điểm sáng ngôn ngữ được chọn trong danh sách và nhấn **Next**

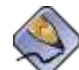

**Thêm ngôn ngữ hỗ trợ cho việc cài đặt.**

Để chọn hỗ trợ thêm ngôn ngữ, khách hàng cài đặt các gói tin tại phần thêm/bớt gói tin. Để có thêm thông tin, xin tham khảo Section 12.3, "Additional Language Support".

# **3.2. Cấu hình Bàn phím**

Chương trình cài đặt hiển thị danh sách các bàn phím được Fedora Core hỗ trợ.

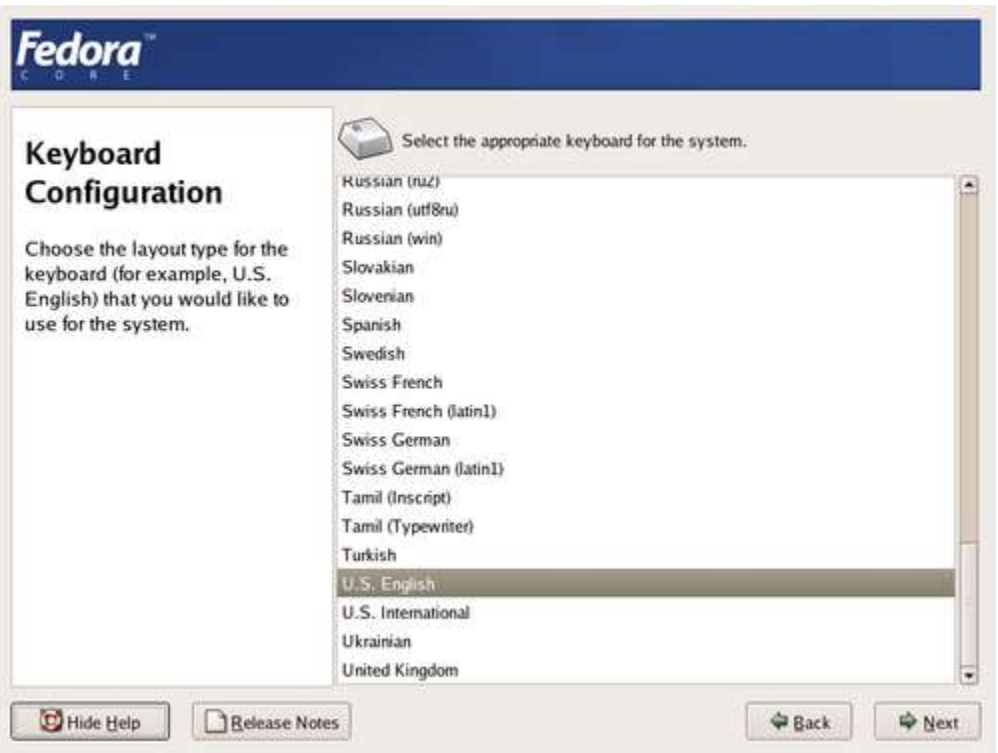

**Figure 3.2. Keyboard Configuration Screen**

Điểm sáng đúng bàn phím trong danh sách, và nhấn **Next**

# **Chương 4. Bổ xung vào hệ thống đã tồn tại**

Chương trình cài đặt tự động phát hiện bất kỳ Fedora Core đã tồn tại. Quá trình bổ xung sẽ thêm vào hệ thống đang tồn tại những phiên bản mới nhất, nhưng nó không loại bỏ bất kỳ dữ liệu nào trên cây thư mục của người dùng đó. Cấu trúc phân vùng đang tồn tại trên đĩa cứng của bạn không bị thay đổi. Cấu hình hệ thống của bạn chỉ bị thay đổi nếu các gói tin chấop nhận nâng cấp. Rất nhiều gói tin nâng cấp không thay đổi trên hệ thống, nhưng trừ khi bạn cài thêm các file cấu hình cho những gì bạn đã kiểm tra.

# **4.1. Bổ xung vào phần kiểm tra**

Nếu hệ thống của bạn chứa một bản Fedora Core hoặc Red Hat, thì một màn hình như dưới đây sẽ xuất hiện.

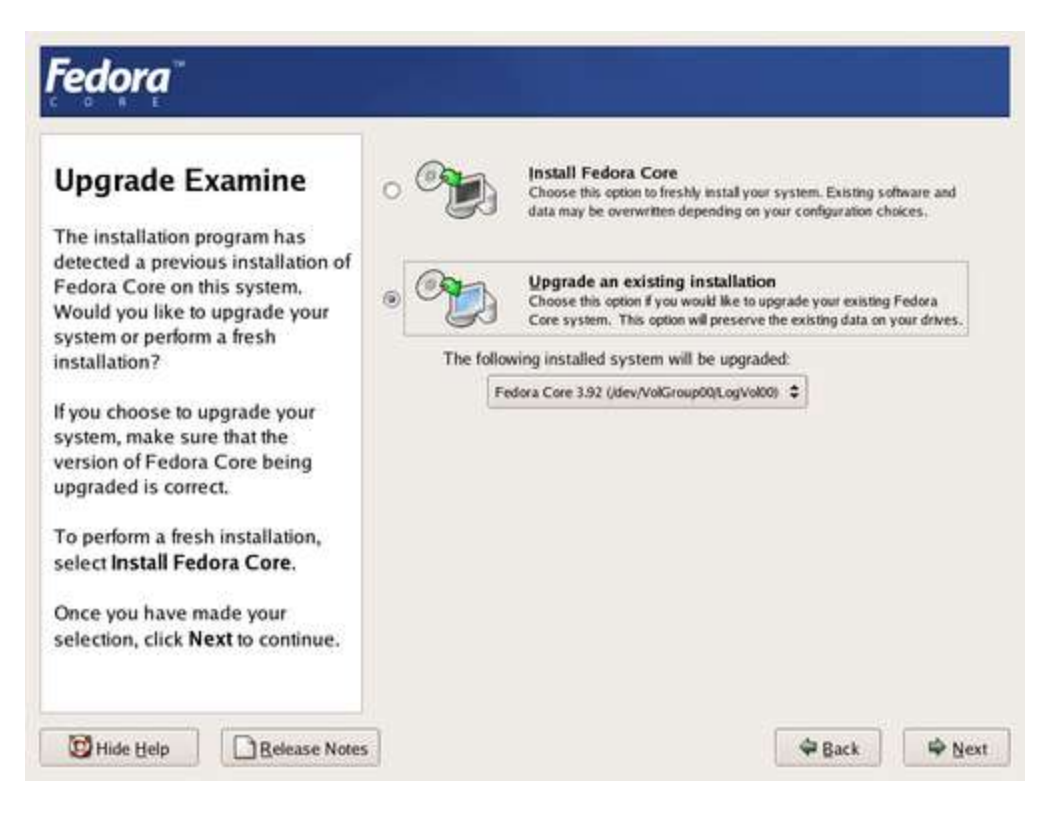

**Figure 4.1. Upgrade Examine Screen**

Để thực thi việc bổ xung vào hệ thống đã tồn tạo, chọn cách cài đặt từ menu thả xuống và chọn **Next**.

## **Hướng dẫn cho các phần mềm đã được cài đặt**

Phầm mềm, những cái đã được cài đặt trên hệ thống Fedora Core hoặc Red Hat đang tồn tại có thể rất khác sau khi bạn bổ xung. Bạn cần dịch lại một số phần mềm sau khi bạn nâng cấp đểm nó thực thi một cách đúng đắn trên hệ thống vừa được nâng cấp.

# **4.2. Nâng cấp cấu hình khởi động.**

Cài đặt Fedora Core một cách hoàn thiện cần phải đăng ký *boot loader* để khởi động. boot loader là phần mềm trên máy, nó xác định và bắt đầu cho một HĐH. Để biết thêm thông tin về boot loader xin xem Chapter 7, *Boot Loader*

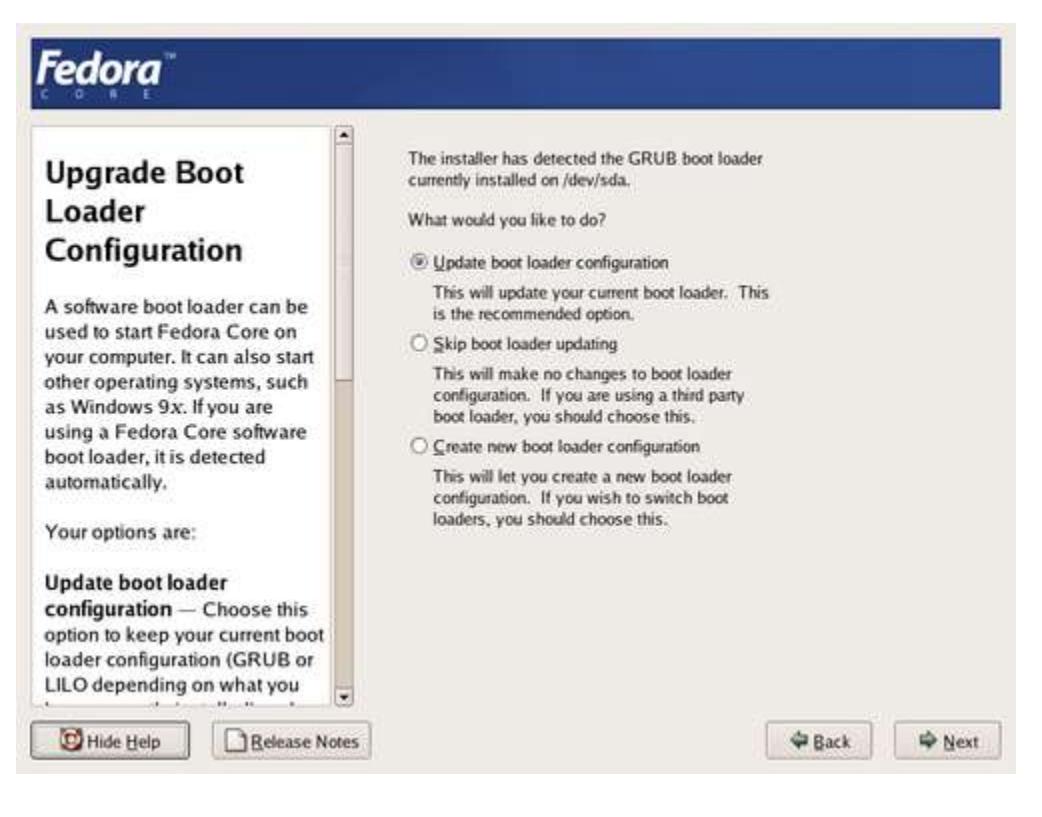

**Figure 4.2. Upgrade Bootloader Screen**

Nếu một *boot loader* đã được cài đặt bởi một nhà phân phối Linux, hệ thống cài đặt có thể sử đổi nó để tải vào hệ thôngư Fedora Core mới. Để nâng cấp *boot loader* Linux đang tồn tại, chọn **Update boot loader configuration**. Đó là giá trị mặc định khi bạn nâng cấp với một Fedora Core hay Red Hat đã tồn tại

*GRUB* là chuẩn *boot loader* của Fedora Core. Nếu máy của bạn sử dụng một *boot loader* khác, như BootMagic™, System Commander™, hoặc loader đã được cài đặt bởi Microsoft Windows, thì hệ thống cài đặt của Fedora Core không thể nâng cấp nó. Trong trường hợp này, chọn **Skip boot loader updating.** Khi quá trình cài đặt hoàn thiện, tham khảo thêm tài liệu để hỗ trợ thêm cho sản phẩm của bạn.

Cài đặt bộ boot loader như một phần của quá trình nâng cấp chỉ khi bạn muốn thay đổi *boot loader* đang tồn tại. Nếu bạn cài đặt một boot loader mới, bạn không có khả năng khởi động HĐH khác trên máy tính đó cho đến khi bạn có được cấu hình *boot loader* mới này. Chọn **Create new boot loader configuration** để loại bỏ boot loader đang tồn tại và cài đặt GRUB.

Sau khi bạn thực hiện chọn lựa, nhấn **Next** để tiếp tục

## **Chương 5. Kiểu cài đặt**

*installation type* là nhãn để mô tả cách thức mà bạn muốn sử dụng hệ thống Fedora Core. Một vài kiểu cài đặt đã được định nghĩa sẵn trong chương trình cài đặt của Fedora Core. Nếu bạn là người mới bắt đầu, chon kiểu cài đặt trong dòng cài đặt. Chương trình cài đặt tạo ra một vài lựa chọn cơ bản để bạn có thể sự dụng ngay. Các lựa chọn nay bao gồm cả việc phân vùng trên đĩa cứng, và các gói phần mềm sẽ cài đặt. Tất cả các kiểu dều cho phép tùy ý lưa chon.

## **5.1. Chọn kiểu cài đặt**

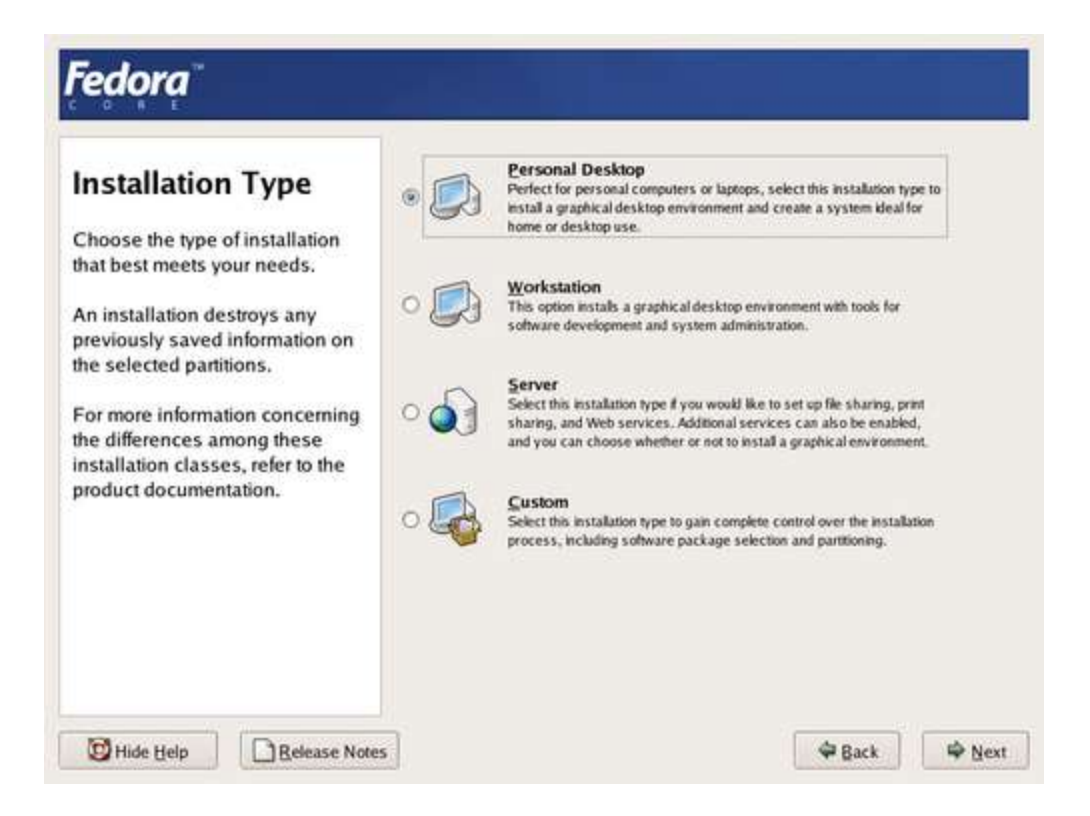

#### **Figure 5.1. Installation Type Screen**

#### **Máy tính để bàn (thường được dùng như máy văn phòng)**

Đây là kiểu chọn mặc định. Nó cung cấp một môi trường làm việc với giao diện đồ họa, các ứng dụng internet và đa phương tiện

#### **Trạm làm việc (thường làm một nhiệm vụ cụ thể, duy nhất)**

Kiểu cài đặt này bao hàm các phần mềm đã được cài đặt trên máy để bàn (**Personal Desktop**), và thêm các phần mềm để phát triển, quản trị hệ thống. Chọn kiểu cài đặt này nếu bạn muốn biên dịch phần mềm từ mã nguồn.

#### **Máy chủ (máy phục vụ các yêu cầu dạng internet .v.v.)**

Kiểu cài đặt này cung cấp các dịch vụ mạng như dịch vụ Web và dịch vụ Samba, và các công cụ để quản trị. Kiểu cài đặt này không hỗ trợ môi trường đồ họa

## **Tùy ý**

Kiểu cài đặt này không hỗ trợ bất kỳ sự bố trí nào cho các phân vùng. Nó không bao hàm các phần mềm như máy để bàn (**Personal Desktop**). Nếu thực hiện cài đặt **Custom**, thì chương trình cài đặt đưa ra hộp thoại để bạn chọn trong quá trình cài đặt

Nhấn **Next** khi bạn chọn được một.

## **5.2. Special Considerations**

Tất cả Fedora Core cài đặt luôn bao hàm các dinh vu mang:

- eMail thông qua Simple Mail Transfer Protocol
- chia sẻ file trên mang thông qua Network File System
- in ấn thông qua Common UNIX Printing System
- truy cập từ xa thông qua Secure SHell

Một vài quá trình của Fedora Core sử dụng dịch vụ email từ các báo cáo gửi và các thư tín của hệ thống quản trị. Giá trị mặc định, dịch vụ email và in ấn không truy cập được từ một hệ thống khác. Tuy nhiên Fedora Core liên kết đến dịch vụ NFS trên hệ thống khác, NFS chia sẻ các thành phần không được cho phép bởi giá trị mặc định. Bạn có thể cấu hình hệ thống Fedora Core sau khi cài đặt thành công cho dịch vụ email, NFS, in ấn. Giá trị mặc định của dịch vụ SSH luôn được cho phép.

# **Cài đặt tối thiểu**

Cài đặt tối thiều, chọn kiểu cài đặt **Custom**. Trên màn hình **Package Group Selection**, chọn nhóm các gói **Minimal**. Cài đặt Minimal chỉ bao hàm các dịch vụ email, in ấn, NFS, SSH. Đây là kiểu cài đặt có thể sử dụng hết tính năng của bức tường lửa hoặc các hệ thống đặc biệt trên một dịch vụ có các tính năng nhất định.

## **Chương 6. Phân hoạch đĩa**

Nếu bạn mới dùng Linux, bạn nên sử dụng phương pháp phân vùng đĩa tự động. Nếu bạn đã có kinh nghiệm sử dụng Linux, hãy dùng phương pháp thủ công để điều khiển cấu hình hệ thống, hoặc chọn và thay đổi các phân vùng đã được định nghĩa tự động.

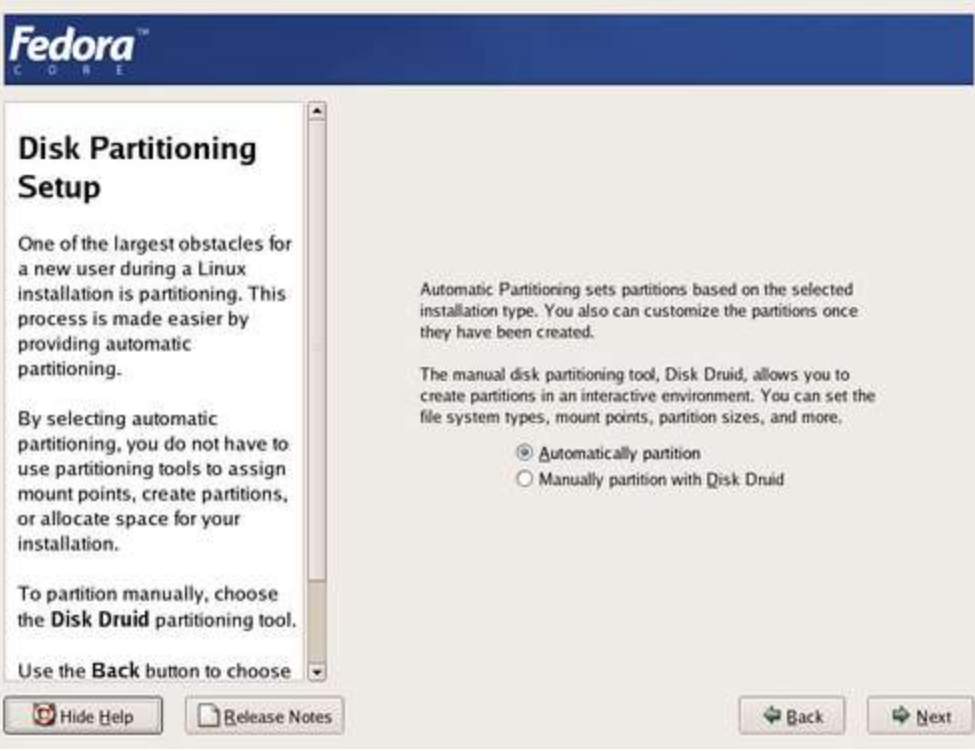

## **Figure 6.1. Disk Partitioning Setup Screen**

## **6.1. Chọn phương pháp phân hoạch**

## **6.1.1. Thiết lập một cách tự động**

Chọn mục **Automatic partitioning** tại menu phân vùng đĩa để điều chỉnh phân vùng đĩa. **Disk Druid** sẽ cho thêm các tùy chọn

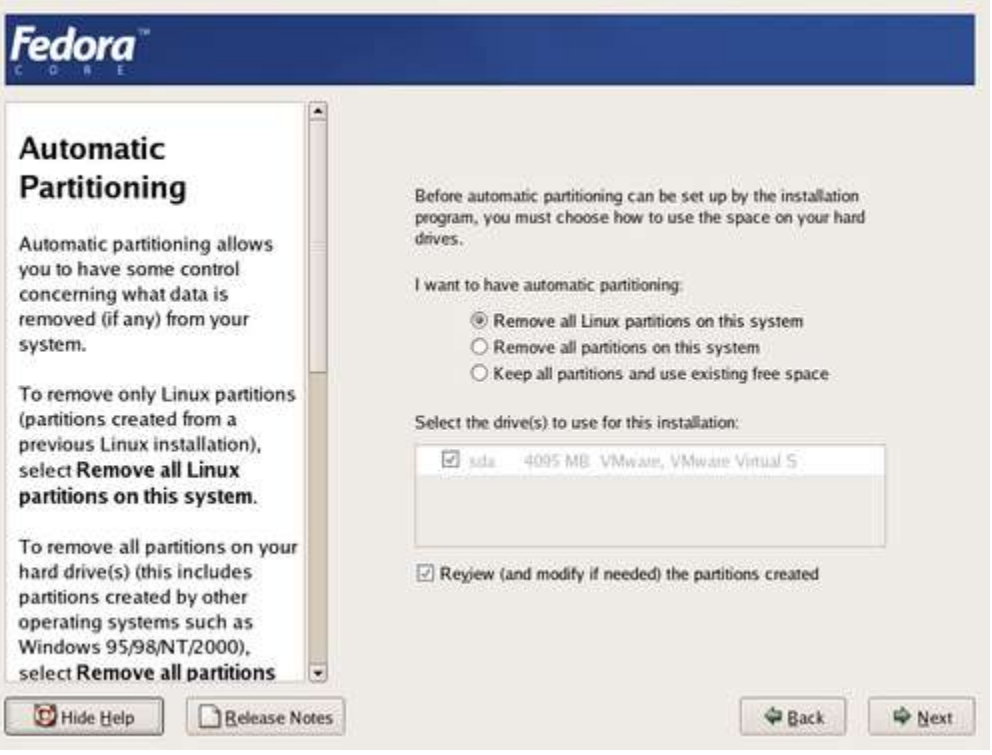

#### **Figure 6.2. Automatic Partitioning Setup Screen**

## **Xóa bỏ tất các phân vùng Linux trên hê thống**

Xóa tất cả các phân vùng ext2, ext3 và Linux swap trên đĩa.

## **Xóa bỏ tất các phân vùng trên hệ thống**

Xóa bỏ tất cả các phân vùng trên đĩa cứng

## **Giữ lại tất cả các phân vùng và chỉ sử dụng phần chưa dùng đến**

Chỉ sử dụng khoảng không gian không nằm trong bất kỳ phân vùng nào trên (các) đĩa cứng để cài Fedora Core

## **Lựa chọn, quyết định.**

Tiếp theo, chon bất kỳ đĩa mà ban muốn phân vùng Linux. Nếu hệ thống của bạn có duy nhất một đĩa cứng, thì đĩa đó được chọn tự động. Bất kỳ đĩa nào được chọn sẽ dùng để phân vùng Linux theo tùy chọn ở phía trên. Tùy chọn được chọn bao trùm tất cả, và bạn không thể có chọn lựa khác cho mỗi đĩa.

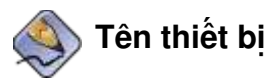

Nếu bạn còn lộn xộn trong trong việc sử dụng tên thiết bị, tra cứu nó ở http://www.tldp.org/HOWTO/Partition/partition-2.html.

Để xem qua cấu hình phân vùng đĩa tự động, chọn checkbox **Review**

Nếu bạn xóa tất cả các phân vùng đang tồn tại, chương trình cài đặt sẽ hỏi bạn để bạn xác nhận lựa chọn này. Sau khi bạn xem qua và chấp nhận cấu hình phân vùng, chọn **Next** để tiếp tục. Tiến đến Chapter 7, *Boot Loader*.

## **6.1.2. Chọn phân vùng đĩa thủ công (có hướng dẫn)**

Để thiết lập tất cả các phân vùng thủ công, chọn **Manually partition with Disk Druip**. Nếu bạn có yêu cầu cụ thể về cấu hình phân vùng, Nếu bạn biết rõ phân vùng cho hệ thống file trên Linux làm việc như thế nào, chon phương pháp này. đến mục Section 6.3, "Disk Druid". Mặt khác, read Section 6.2, "General Information on Partitions".

## **6.2. Các thông tin chung trên các Phân vùng**

Hệ thống Fedora Core có ít nhất ba phân vùng:

- Một phân vùng để gắn cho /boot
- Một phân vùng để gắn cho / (root system)
- Một phân vùng cho swap

Một vài hệ thống có nhiều phân vùng hơn số tối thiểu. Trên hệ thống của bạn thực tế chỉ cần chọn phân vùng tối thiểu. Nếu bạn không chắc chắn cách lựa chọn, hãy sử dụng phương pháp Automatic Partitioning, xem ở phần Section 6.1, "Choosing a Partitioning Method".

Phân vùng dữ liệu có mount point. Mount point cho thấy đó là một thư mục chiếm một vùng nhất định trên partition. Một phân vùng không gắn với bất kỳ điểm nào để người dùng truy cập. Dữ liệu nằm ở bất kỳ phân vùng nào trên phân vùng / (hoặc root)

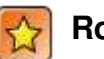

## **Root and /root**

Phân vùng / (hoặc root) là cấu trúc cao nhất của cây thư mục. Thư mục /root (đôi khi người ta bỏ bớt đi thành root) là thư mục chủ của người quản trị hệ thống (người có quyền cao nhất trong hệ thống Fedora Core)

Trong cấu hình tối thiểu nó được thể hiện như:

Trong cấu hình tối thiểu sẽ có như dưới đây.

• Tất cả dữ liệu dưới thư mục /boot/ nằm trong phân vùng /boot. Ví dụ như, các file /boot/grup/grup.conf nằm trong phân vùng /boot.

• Bất kỳ file nào nằm ngoài phân vùng /boot, như /etc/passwd, nằm trên phân vùng /

Thư mục con có thể thiết kế tốt như các phân vùng vậy. Một vài người quản trị tạo ra phâ vùng /usr và /usr/local. Trong trường hợp này các file trong /usr/local, ví như /usr/local/bin/foo, sẽ nằm trên phân vùng /usr/local. Bất kỳ một file nào trong / usr/, như /usr/bin/foo, sẽ nằm trên phân vùng /usr.

Nếu bạn tạo một vài phân vùng thay vì một phân vùng lớn là /, việc nâng cấp sẽ dễ hơn. Để có thêm thông tin, xin tham khảo **Disk Druid's** Edit option

## **6.2.1. Kiểu phân vùng**

Mỗi phân vùng có các *partition type* (kiểu phân vùng), để xác định khuôn dạng cho các *file system* (file hệ thống) trên đó

## **6.2.2. Hiểu biết về LVM**

Phân vùng **L**ogical **V**olume **M**anagement (LVM) cung cấp rất nhiều tính năng vợt trội đối với phân vùng chuẩn. Phân vùng LVM có định dạng như *physical volumes* (vùng vật lý). Một hoặc nhiều vùng vật lý kết hợp với nhau thành một *volume group* (nhóm các vùng). Mỗi một vùng tổ hợp lưu trữ lại được chia ra thành *logical volumes* (vùng logic). Chức năng trên vùng logic giống như phân vùng dữ liệu chuẩn vậy. Nó có những những kiểu, như ext3 và điểm gắn kết.

*(Ghi chú riêng của dịch giả – LVM gộp tất cả các vùng vật lý trên một hệ thống thành một vùng vật lý có dung lượng rất lớn, LVM cơ bản là toàn bộ không gian trên đĩa cứng của hệ thống – Ví dụ: nếu máy của bạn có 02 ổ đĩa cứng với dung lượng 20Gb và 30Gb* <sup>→</sup> *Có 2 physical volumes là 20Gb và 30Gb, physical group là 50Gb. Trên physical volumes này ta lại chia nhỏ thành các phân vùng, các phân vùng này chính là logical volumes)*

Không giống như phân vùng đĩa chuẩn, người quản trị có thể tăng/giảm *logical volumes* mà không làm mất dữ liệu. Nếu *physical volumes* trong *volume group* nằm trên đĩa trống thì người quản trị có thể đưa logical volume qua đĩa khác và hệ thớng RAID

*(Ghi chú riêng của dịch giả RAID = Redundant Array Idependen Disk. Về cơ bản nó là sự sắp đặt hệ thống đĩa cứng thành một khối để giúp người quản trị tăng tốc độ truy cập đĩa cứng (Level 0) cũng như bảo đảm sự an toàn của dữ liệu khi đĩa cứng vật lý có sự cố (Level1) .v.v.)*

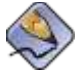

## **Tự động phân vùng và LVM**

Tự đông phân vùng là tùy chon tạo ra các phân vùng giống như vùng LVM (Logical Volumns Management)

## **6.3. Disk Druid (tương tác đĩa)**

Disk Druid là tính tương tác của chương trình phân chia phân vùng. Người dùng chỉ chạy nó với hệ thống Fedora Core. Disk Druid hỗ trợ RAID và **L**ogical **V**olumns **M**anagement để cung cấp vùng lưu trữ tin cậy và lớn hơn.

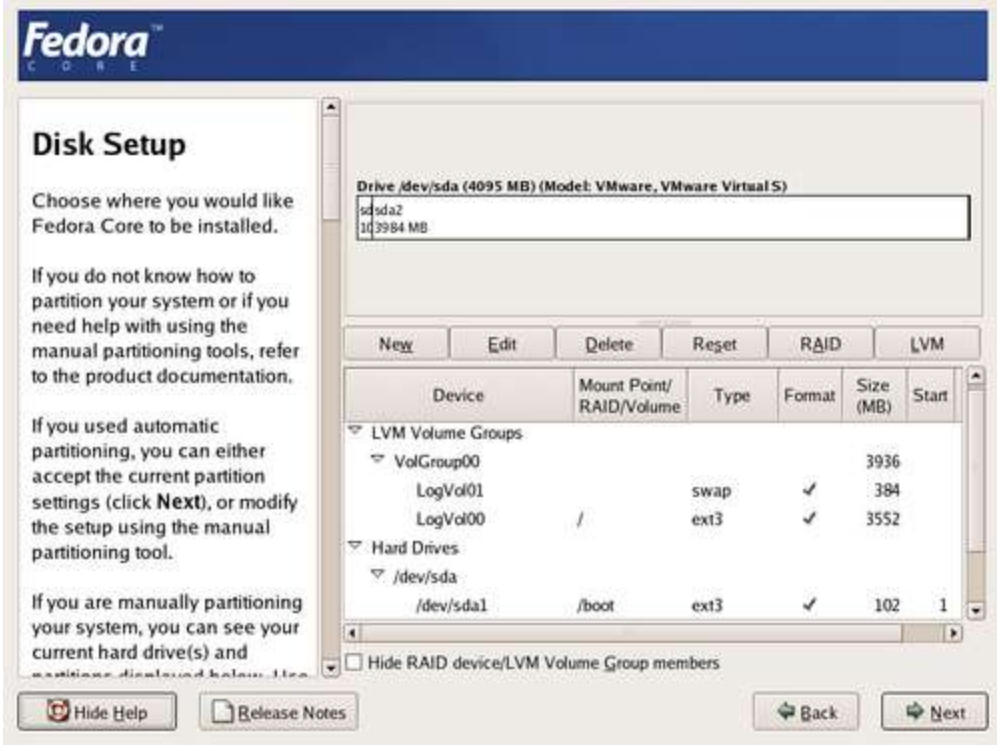

**Figure 6.3. Disk Setup Screen**

Chương trình cài đặt đưa ra các hành động theo **Disk Druid**

## **Điểm mới**

Chọn lựa chọn này để thêm một phân vùng hoặc phân vùng vật lý trên đĩa cứng. Trong hộp thoại Add partition, chọn một điểm gắn và một kiểu phân vùng. Nếu bạn có hiều đĩa cứng (vật lý) trên hệ thống, hãy chọn đĩa có phân vùng còn tốt. Đưa kích thước theo Megabytes cho mỗi phân vùng.

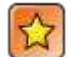

## **Phân vùng bất hợp pháp**

Thư mục /bin/, /dev/, /etc/, /lib/, /proc/, /root/, và /sbin/ không thể sử dụng phân vùng trống trên **Disk Druid**. Thư mục này chỉ dành cho phân vùng / (root) mà thôi.

Phân vùng /boot không thể nằm trên *LVM volume group*. Tạo phân vùng /boot trước khi cấu hình bất cứ *volume group* nào.

Bạn có thể chọn trong 3 lựa chọn kích thước cho phân vùng:

## **Kích thước cố định**

Sử dụng kích thước cố định để thực thể thích hợp

## **Dùng đầy khoảng trống có được**

Tăng kích thước phân vùng lên Maximum

#### **Dùng hết cỡ kích thước cho phép**

Tăng phân vùng cho đến khi đầy phần còn lại trên đĩa đã được chọn

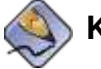

#### **Kích thước phân vùng**

Thực tế phân vùng trên đĩa có thể nhỏ hơn hoặc lớn hơn mức mà bạn đã chọn chút ít. Đấy chỉ là hiệu ứng hình học (tính toán) mà thôi, nó không phải là lỗi hay sai.

Sau khi bạn xác nhận chi tiết cho phân vùng, chọn **OK** để tiếp tục

#### **Sửa chữa**

Chọn tùy chọn này để sửa đổi một phân vùng đã tồn tại. LVM volume group, hoặc một LVM physical volume không phải là một phần của volume group. Để thay đổi kích thước của phân vùng LVM physical trước tiên phải loại bỏ nó từ bất kỳ volume group nào.

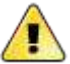

## **Loại bỏ Logical Volume Management Physical Volumes**

Nếu bạn loại bỏ *LVM physical volume* từ một *volume group*, bạn sẽ xóa hết các *logical volumes* chứa trên đó.

Sửa đổi phân vùng để thay đổi kích thước, điểm gắn kết hoặc kiểu file system của nó. Sử dụng chức năng sau để:

• sửa lại cho đúng lỗi trong việc thiết lập phân vùng
- nếu bạn nâng cấp hoặc cài lại Fedora Core, di chuyển phân vùng Linux
- cung cấp một điểm gắn kết cho phân vùng non-Linux như việc dùng phân vùng trên HĐH Windows (2 HĐH dùng chung 1 phân vùng).

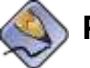

### **Phân vùng Windows**

Bạn không thể dùng nhãn phân vùng Windows để sử dụng hệ thống file NTFS với một điểm gắn kết trong Fedora Core. Bạn chỉ có thể dùng điểm gắn kết cho phân vùng với nhãn *vfat* (FAT16, FAT32)

Nếu bạn cần thay đổi chiệt để trên các phân vùng, bạn cần phải xóa các phân vùng và bắt đầu lại. Nếu đĩa của bạn chứa dữ liệu mà bạn cần, hãy bỏ qua, quay lại điểm khởi đầu trước khi bạn sửa chữa bất kỳ một phân vùng nào. Nếu bạn thay đổi kích thước phân vùng, có thể bạn sẽ mất dữ liệu.

Nếu hệ thống của bạn có một vài phân vùng trống và dữ liệu của user, rất dễ dàng cho việc nâng cấp hệ thống. Chương trình cài đặt cho phép bạn xóa hoặc giữ lại dữ liệu trên các phan vùng xác định. Nếu bạn sử dụng dữ liệu của user trên phân vùng /home, bạn có thể giữ lại dữ liệu đó cho đến khi phân vùng hệ thống bị xóa như /boot.

### **Xóa**

Chọn lựa chọn này để xóa các phân vùng đang tồn tại hoặc LVM physical volume. Để xóa một *LVM physical volume*, trước tiên phải xóa các *volume group* của những *physical volume*.

Nếu bạn gây ra lỗi, hãy sử dụng tùy chọn **Reset** để loại bỏ tất cả các thay đổi vừa tạo ra

### **Làm lại**

Chọn lựa chọn này để **Disk Druid** thực hiện loại bỏ tất cả những gì mà bạn đã thay đổi trên phân vùng đĩa cứng.

#### **RAID**

#### **Radumdant Array Idependen Disk**

Chọn lựa chọn này để thiết lập trên phần mềm RAID cho Fedora Core.

### **Khởi tạo phân vùng RAID mềm**

Chọn lựa chọn này để thêm phân vùng cho phần RAID mềm. Tùy chọn là lựa chọn duy nhất nếu đĩa của bạn không chứa phần mềm phân vùng RAID.

### **Tạo thiết bị RAID**

Chọn lựa chọn này để dựng lên thiết bị RAID từ 2 hoặc nhiều phân vùng phần mềm RAID. Tùy chọn này luôn có sẵn nếu 2 phan vùng mềm RAID đã được cấu hình.

### **Nhân bản một đĩa từ thiết bị tạo RAID**

Chọn lựa chọn này để thiết lập *ảnh* RAID trên đĩa đã tồn tại. tùy chọn này luôn có sẵn nếu có hai hoặc nhiều đĩa được gắn vào hệ thống.

#### **Logical Volumns Management**

Lựa chọn này để thiết lập **L**ogical **V**olumns **M**anagement trên Fedora Core. Trước tiên tạo ít nhất một phân vùng hoặc thiết bị RAID mềm như LVM physical volume, sử dụng hộp thoại **New** (-xem phần trước-)

Để gán một hoặc nhiều physical volumes tới một volume group, tên đầu tiên của volume group. Thì chọn physical volumes dùng trong volumes group. Cuối cùng, cấu hình logical volumes trên bất kỳ volume group nào bằng cách sử dụng tùy chọn **Add, Edit, Delete**

Bạn không thể di chuyển một *physical volume* từ một *volume group* nếu khoảng trống cho phép không đủ cho *group's logical volumes*. Ví dụ, nếu một *volume group* được thiết lập trên hai phân vùng *LVM physical volume* 5Gb thì nó chứa được một *logical volume 8Gb*. Người cài đặt không thể di chuyển bất kỳ thành phần nào trên *physical volume* đó, trừ khi chỉ di chuyển 5Gb trong nhóm *logical volume 8Gb*. Nếu bạn giảm bớt kích thước của bất kỳ một *logical volumes* cho thích hợp, bạn có thể xóa một *physical volume* từ *volume group*. Trong ví dụ này, giảm kích thước của *logical volume* tới 4Gb thì cho phép bạn di chuyển một *physical volumes* 5Gb.

Sau khi bạn kết thúc các thiết lập và xem qua cấu hình phân vùng, chọn **Next** để tiếp tục quá trình cài đặt.

### **Chương 7. Tải khởi động**

*boot loader* là chương trình cho phép đọc và hướng dẫn HĐH khởi động. Fedora Core sử dụng chương trình *boot loader* của GRUB. Nếu bạn có nhiều HĐH trên cùng một hệ thống, xác định thứ tự khởi động, thường thì có một menu hướng dẫn.

Bạn có thể cài boot laoder trên hệ thống hiện có. HĐH có thể tham khảo đến boot loader, hoặc được cài đặt bởi nhà sản xuất thứ 3. Nếu bootloader không được khuyến cào từ Fedora Core thì bạn không thể khởi động được bằng Fedora Core. Sử dụng GRUB là bootloader để khởi Linux và rất nhiều HĐH khác. Theo hướng dẫn của phần này thì cài GRUB.

# **Cài đặt GRUB**

Nếu bạn cài GRUB, nó sẽ ghi đè lên bộ boot loader cũ đang tồn tại của bạn

Theo sau là màn hình với các tùy chọn của boot loader.

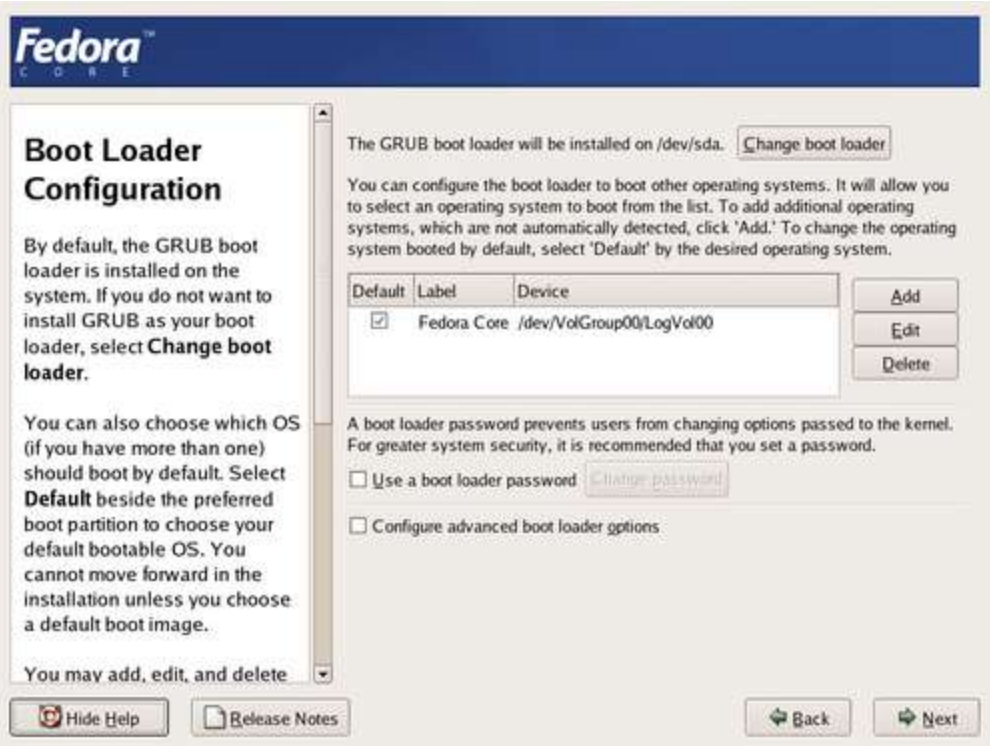

**Figure 7.1. Boot Loader Configuration Screen**

# **7.1. Giữ lại các thiết lập của boot loader đã tồn tại.**

Mặc định, chương trình cài đặt cài GRUB vào master boot loader, hoặc MBR, của thiết bị chính. Để thay đổi hoặc bỏ cài boot loader mới, chọn Change boot loader. Hộp thoại Figure 7.2, "Change Boot Loader" sẽ xuất hiện để cài hoặc thay đổi các thiết lập boot loader đang tồn tại.

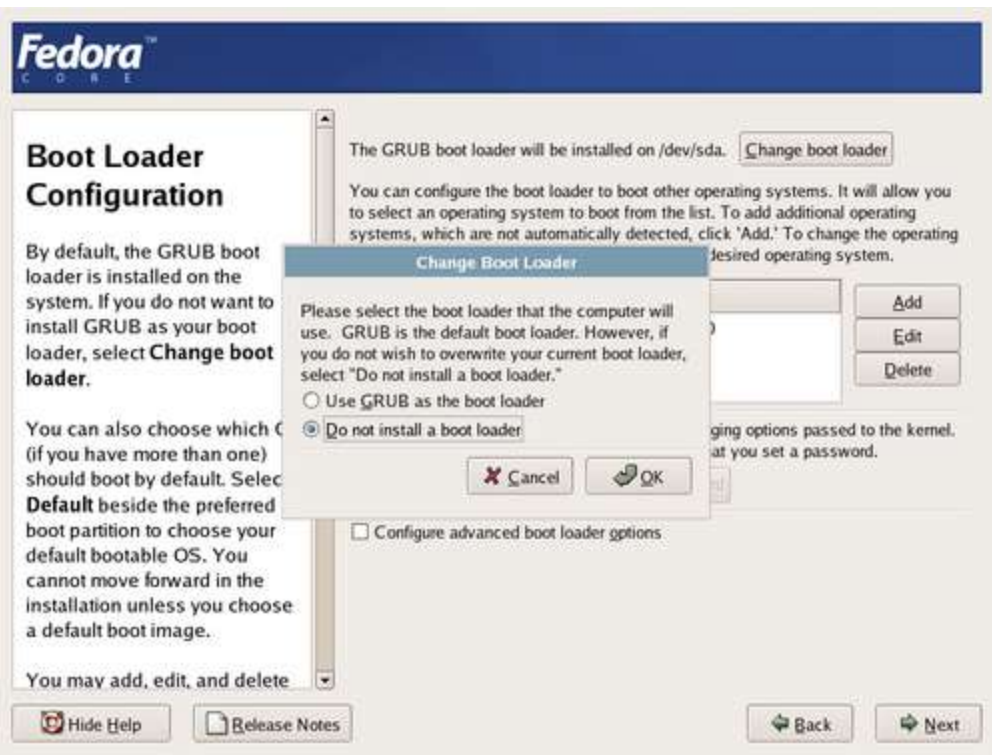

**Figure 7.2. Change Boot Loader**

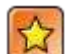

### **Yêu cầu của boot loader**

Máy tính của bạn phải có GRUB hoặc boot loader đã được cài để xác định thứ tụ bắt đầu. trừ khi bạn khởi động từ đĩa khởi động riêng.

### **7.2 Thêm các HĐH vào bảng Boot**

Nếu bạn có các HĐH khác đã được cài đặt, Fedora Core sẽ cố gắng thử phát hiện và cấu hình chúng vào trong GRUB. Nếu GRUB không phát hiện ra, thì bạn có thể thiết lập cấu hình cho bất kỳ HĐH nào. Để thêm/bớt hoặc thay đổi thiết lập HĐH đã được phát hiện, sử dụng tùy chọn provided.

#### **Thêm**

Nhấn nút Add để thêm HĐH vào trong GRUB. Fedora Core hiển thị hộp đối thoại như hình Figure 7.3, "Adding Operating Systems to the Boot Menu".

Chọn phân vùng chứa HĐH đã có sẵn trong danh dách thả xuống (drop-down) và cung cấp nhãn cho nó. GRUB cũng đưa ra các nhãn cho nó

#### **Sửa lại**

Để thay đổi các mục trong menu boot của GRUB, chọn mục đó và nhấn Edit.

#### **Xóa**

Để xóa một mục (đối tượng) trong menu GRUB, chọn đối tượng đó và nhấn **Delete.**

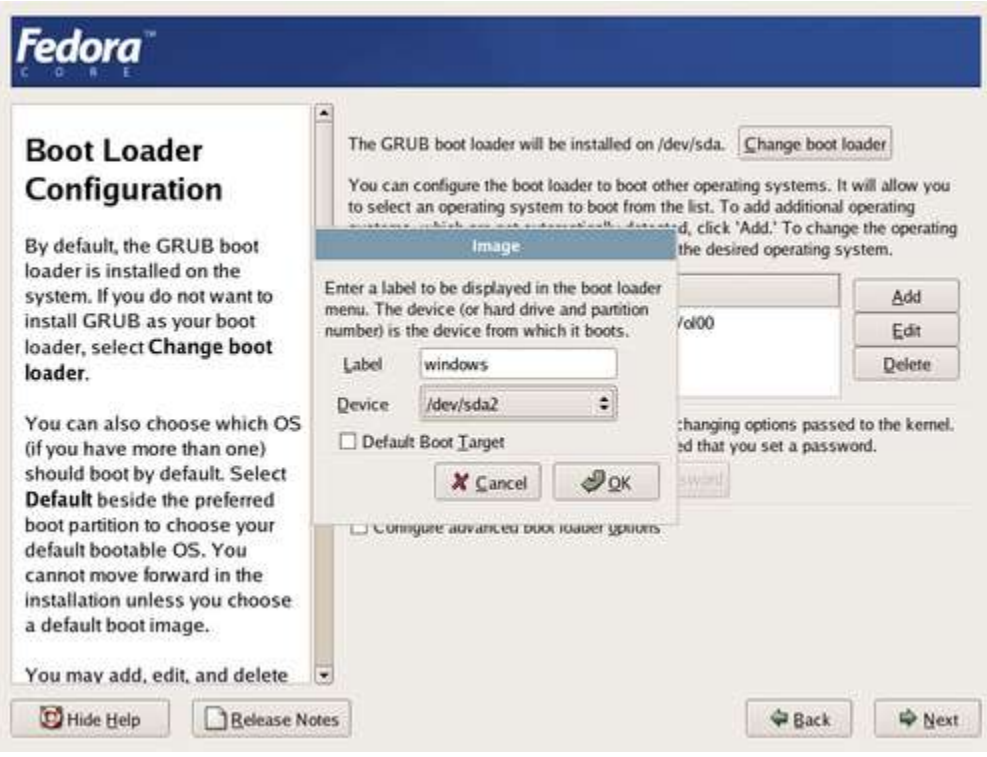

**Figure 7.3. Adding Operating Systems to the Boot Menu**

## **7.3. Thiết lập Password cho boot loader**

GRUB đọc được rất nhiều hệ thống file trừ khi HĐH đó không được hỗ trợ. Một tác động có thể làm sai quá trình khởi động từ việc chọn một HĐH khác để khởi động, tùy chọn boot thay đổi, hoặc phát hiện ra một HĐH bị lỗi. Tuy nhiên chức năng này có thể đặt vào trong môi trường bảo mật. Bạn có thể thêm password để khi GRUB hoạt động phải nhập password thay vì có thứ tự khởi động bình thường

### **Không yêu cầu Password cho GRUB**

Bạn có thể không cần password cho GRUB nếu bạn chỉ có duy nhất một hệ thống

Tuy nhiên, nếu tình cờ ai đó truy cập vào keyboard và monitor máy tính của bản, người đó có thể khởi động lại hệ thống và truy cập vào GRUB. Chính ở đây password rất có ích.

Để thiết lập password cho quá trình boot, chọn **Use a boot loader password**. nút **Change password** sẽ được kích hoạt. Chọn **Change password** để làm xuất hiện hộp thoại như dưới đây. Gõ password và xác nhận nó một lần nữa.

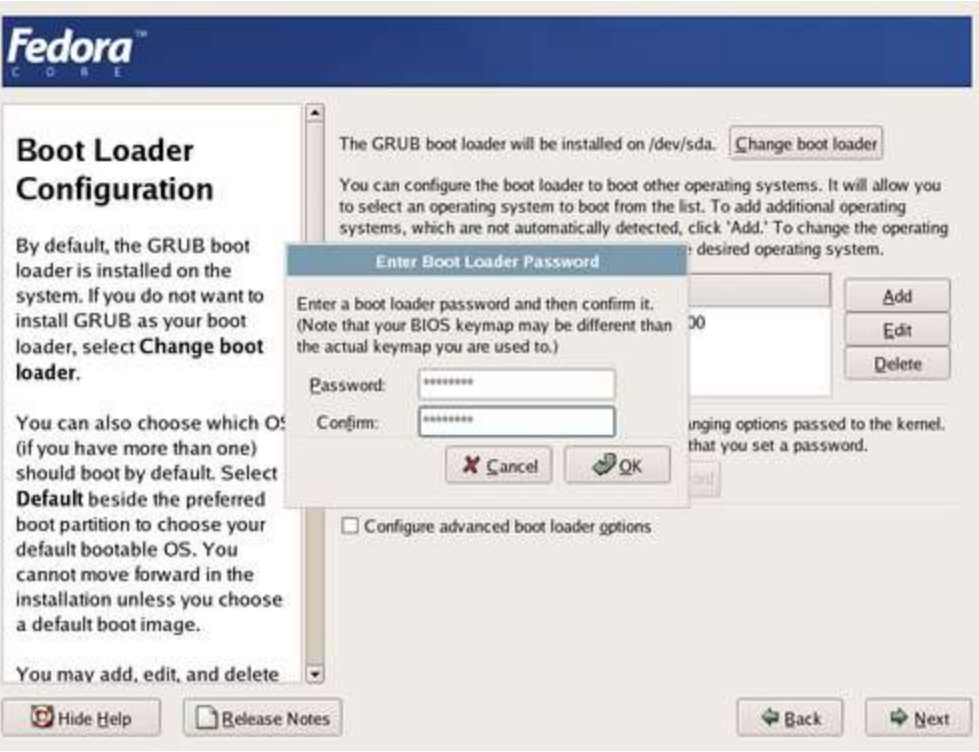

**Figure 7.4. Entering A Boot Password**

**Lựa chọn một password tốt**

Password phảo đễ nhớ với bạn nhưng khó đối với những người khác

### **Quên password**

GRUB chứa password dưới dạng được mã hóa, nó không thể đọc hoặc phục hồi được. Nếu bạn quên password của boot, khởi động lại hệ thống một cách bình thường và thay đổi mục password trong file /boot/grub/grub.conf. Nếu bạn không khởi động được, bạn có thể sử dụng chế độ "cứu nguy" trên đĩa đầu tiên của Fedora Core để reset GRUB password.

Nếu bạn cần thay đổi GRUB password, sử dụng tiên ích grub-md5-crypt. Các thông tin sử dụng tiện ích, sử dụng lệnh man grup-md5-crypt trên terminal để đọc trang hướng dẫn.

# **7.5. Tùy chọn cao cấp của Boot loader**

Mặc định tùy chọn boot là khá đầy đủ đối với những người bình thường. chương trình cài đặt ghi boot loader GRUB vào master boot record (MBR), viết đè lên bản boot loader đang tồn tại.

Để giữ lại boot loader cũ trên MBR, sử dụng các thiết lập cao cấp của GRUB trên sector đầu tiên của phân vùng hệ thống file Linux.

Bạn cần đến tính năng cao cấp này nếu BIOS chấp nhận điều khiển đĩa khác hơn là Fedora Core. Trên một vài hệ thống, Fedora Core không được cấu hình trên đĩa một cách chính tắc vì lỗi của BIOS. Để giải quyết vấn đề đó hãy chọn **Force LBA32**

Hạt nhân Linux thường tự động phát hiện rất tốt, và thêm vào hạt nhân những tham số là không cần thiết. Tuy nhiên, bạn có thể cung cấp bất kỳ một tham số nào cho nhân để sử dụng các tùy chọn cao cấp của boot loader.

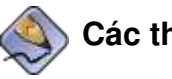

### **Các tham số của nhân**

Các tham số dòng lệnh cho nhân chưa hoàn chỉnh, gõ lệnh **man bootparam**. Để có căn cứ chính xác và hoàn thiện, hãy tham khảo tài liệu của nhà cung cấp nhân cho HĐH (mã nguồn).

Để thay đổi bất kỳ thiết lạp nào, chọn **Configure advanced boot loader options**. Chon Next và xem menu trên Figure 7.5, "Advanced Boot Options"

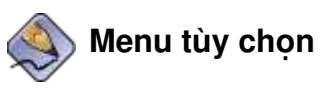

Fedora Core hiển thị menu tùy chon cao cấp của boot chỉ khi hộp mô tả advanced configuration đã được chọn

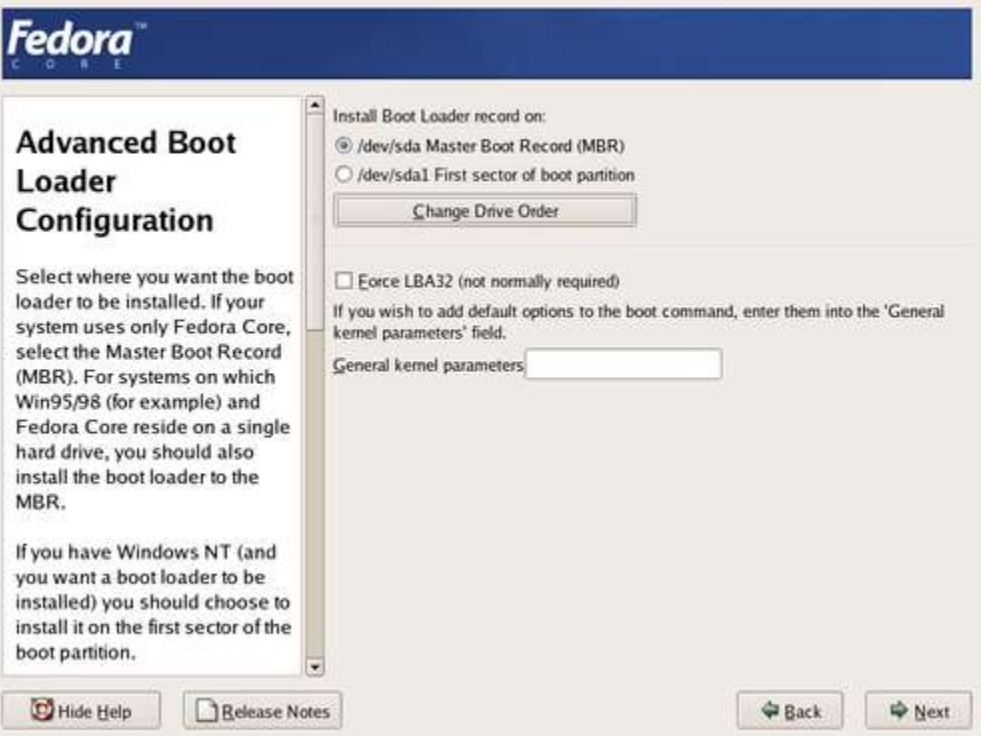

**Figure 7.5. Advanced Boot Options**

# **Chương 8.Cấu hình mạng**

Dùng màn hình này để cấu hình cho mang trên hệ thống Fedora Core của bạn

Hướng dẫn cấu hình mạng cho Fedora Core ít được đề cập. Một vài mạng có dịch vụ DHCP (Dynamic Host Configuration Protocol), nó tự động cung cấp cấu hình cho hệ thống khi được liên kết. Mặc định Fedora Core cung cấp tất cả các giao tiếp mạng và cấu hình chúng sử dụng DHCP

Giao tiếp không dây sử dụng DHCP liên kết đến mang không dây mở. Nhiều mạng không dây luôn có giới hạn, và chỉ chấp nhận những đối tượng đạt vấn đề bảo mật

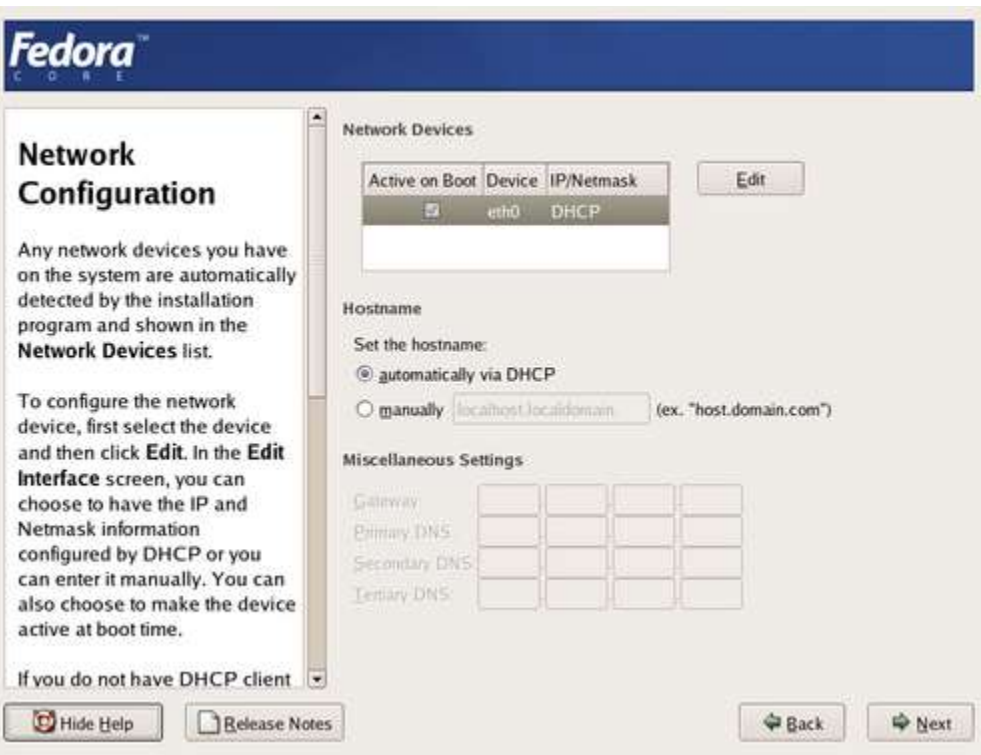

**Figure 8.1. Network Configuration Screen**

# **8.1. Thiết bị mạng**

Fedora Core hiển thị danh sách các giao diện mà nó phát hiện được. Mỗi giao diện phải có một IP duy nhất trên mạng thể hiện là nó đã gắn vào hệ thống. giao diện có thể nhận được dịch vụ mạng DHCP.

Để gán địa chỉ IP, điểm sáng giao diện đó trong danh sách **Netword Device** và chọn **Edit**. Fedora Core hiển thị hộp đối thoại cấu hình mạng. Loại bỏ tùy chọn **Configure using DHCP**. Nhập địa chỉ **IP Address** và chọn **Netmask** thích hợp. Chọn **OK**

Nếu máy tính của bạn là Server, không dùng DHCP. Hãy chủ động thiết lập cấu hình mạng. Chủ đông làm cấu hình mạng cho phép bạn liên kết đến các mạng con khi DHCP bị lỗi.

Cần xác định xem giao tiếp này có cho phép tự động khởi động không trong tùy chọn **Active on Boot** của thiết bị. Bạn có thể hướng dẫn giao tiếp này tại bất kỳ thời điểm nào sau khi hệ thống đã boot thành công.

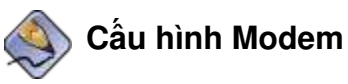

Màn hình **Network Configuration** không đưa ra danh sách modem. Cấu hình các thiết bị này sau khi cài đặt bằng cách sử dụng tiện ích **Internet Configuration Wizard** or **Network Cnfiguration**. Thiết lập modem cần xác định nhà cung cấp dịch vụ Internet (ISP)

### **8.2. Tên máy tính**

Trên một vài mạng, cung cấp dịch vụ DHCP có nghĩa là cung cấp tên của máy tính hoặc hostname. Để xác định hostname, chon Manunal và gõ tên vào đó. Hostname bao hàm cả tên của máy tính và tên của domain hay là thành viên, ví như *machine1.example.com*. Tên máy tính (hoặc "tên hostname") là *machine1* và domain là *example.com*.

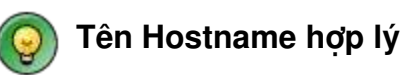

Bạn có thể cung cấp cho hệ thống của bản bất kỳ cái tên nào miễn sao nó độc nhất. Hostname chỉ bao gồm chữ cái, chữ số và dấu gặch nối.

## **8.3. Các thiết lập khác**

Để hướng dẫn thiết lập cấu hình cho giao tiếp mạng, bạn cũng có thể cung cấp cho mạng khác thiết lập cấu hình cho máy của bạn. Tất cả thiết lập về địa chỉ IP trên hệ thống khác đều làm trên mang.

Một *gateway* là một thiết bị mà nó cung cấp cách thức truy cập vào một mạng khác. Gateway có thể coi như một *router*. Nếu hệ thống liên kết đến một mạng khác thông qua một cổng, nhập địa chỉ IP trong mục **Gateway**.

Nhiều phần mềm luôn dựa trên mạng cung cấp DNS (Domain Name Service) tới từng vị trí máy và các dịch vụ trên mạng. DSN chuyển hostname tới địa chỉ IP và phân phối lại. Hệ thống Fedora Core có thể sử dụng dịch vụ DNS. Nếu dịch vụ DNS chính không đáp ứng, máy tính gửi bất kỳ yêu cầu nào đến dịch vụ DNS phụ. Để thiết kế dịch vụ DNS, kiểu địa chỉ IP phải nằm trong mục **Primary**, **Secondary** hoặc **Tertiary DNS Server**

Nhấn **Next** khi bạn thỏa mãn với cấu hình mạng trên hệ thống.

### **Chương 9. Cấu hình cho bảo mật**

Cấu hình mặc định bảo mật cho Fedora Core luôn bảo vệ hệ thống trừ giới hạn của các chức năng của máy để bàn hoặc máy xác tay. Nếu bạn cài Server, bạn có thể thay đổi các thiết lập khác có thể truy cập vào hệ thống.

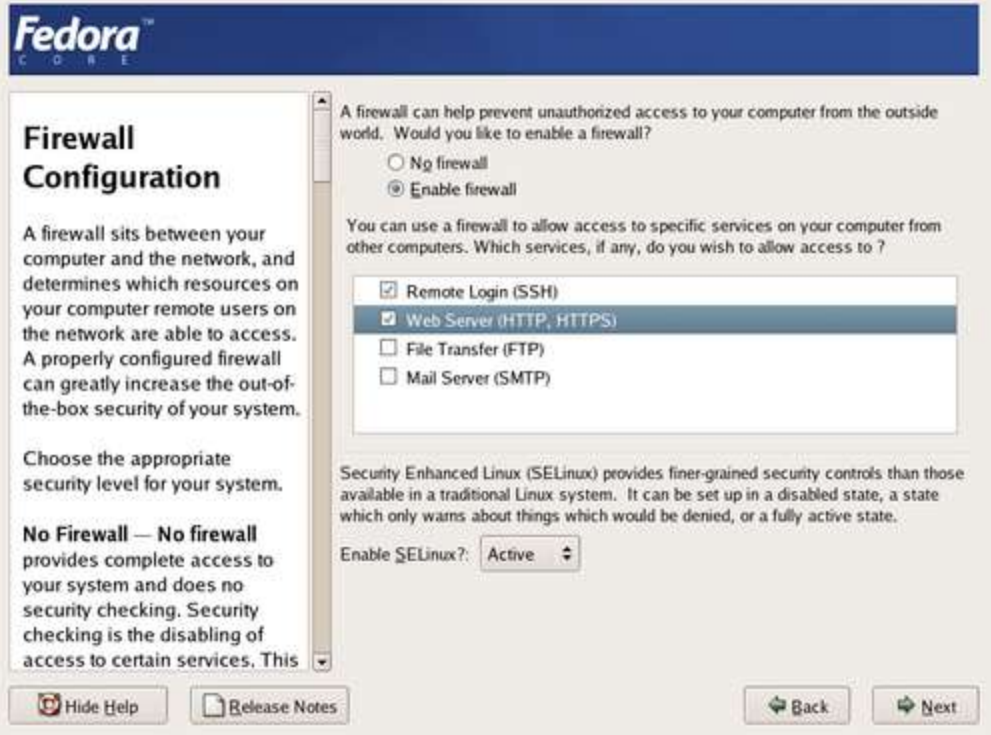

**Figure 9.1. Security Configuration Screen**

Chọn Next để thực thi sau đó bạn xem lại cấu hình bảo mật và thiết lập bất kỳ sự thay đổi nào khi cần thiết.

# **9.1. Tường lửa**

firewall được xây dựng trong lòng Fedora Core để kiểm tra luồng dữ liệu vào/ra liên kết mạng trên máy tính theo một trật tự. Trật tự này xác định cách thức liên kết được cho phép và cái nào bị từ chối.

Mặc định tường lửa luôn được bật, với trật tự đơn giản cho phép liên kết được thiết lập từ máy tính của bạn đến máy tính khác, nhưng ngăn các gói đi vào từ một hệ thống khác. Bạn có thể tạo các thay đổi trên màn hình để cho phép truy cập vào một dịch vụ mạng xác định trên Fedora Core.

Trên màn hình liệt kê các dịch vụ cho phép thực hiện, nhấn chọn vào tên các dịch vụ. Sau khi cài đặt thành công, bạn có thể bật các truy cập từ các dịnh vụ khác tốt hơn.

Bỏ qua firewall, nếu bạn tin vào nó là cần thiết cho bạn, chọn **No firewall**

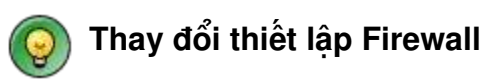

Để thay đổi thiết lập này khi cài thành công, từ main menu, chọn **Desktop**>**System Settings**>**Security Level and Firewall**.

### **9.2. SELinux**

**S**ecurity **E**nhanced **Linux** là một phần của Fedora Core. SELinux bị giới hạn bởi của cả user và chương trình về các chính sách bảo mật trên HĐH. Ngoài SELinux, phần mềm lỗi hoặc thay đổi cấu hình cho phần còn lại của hệ thống sẽ lỗi hơn. Hạn chế đó buộc SELinux đưa ra chính sách mở rộng tính bảo mật cho người truy cập không đủ thẩm quyền.

Chính sách không mềm dẻo của SELinux đã hạn chế tính năng đông của hệ thống Fedora Core. Với lý do này, Fedora Core được dùng như chính sách cuối cùng, nó chỉ ảnh hưởng đến các dịch vụ mạng xác định. Các dịch vụ không được thực thi không phải là một phần của các chức năng thông dụng. Mục tiêu của chính sách này nhằm giảm bớt hoặc ngăn chặn bất kỳ bất tiện nào đối với người dùng SELinux. Thiết lập chế độ cho SELinux như sau:

### **Hoạt động**

Chọn lựa chọn này để sử dụng chính sách SELinux trên hệ thống Fedora Core. Đây là giá trị mặc định trong khi cài Fedora.

### **Cảnh báo**

Bởi vì SELinux dùng công nghệ mới, nó đưa ra mode để hỗ trợ. Trong trường hợp đó, hệ thống cấu hình với SELinux, nhưng một vi phạm nhỏ về chính sách bảo mật sẽ xuất hiện lỗi. Không kích hoạt trên thực tế là bị cấm khi cài SELinux. Bạn có thể thay đổi mode cho SELinux là **Active** tại bất kỳ thời điểm nào khi khởi động

### **Không dùng**

Nếu ban chon chế đô này trên SELinux, Fedora Core không cấu hình để truy cập vào tất cả các hệ thống khác. Để làm SELinux hoạt động muộn hơn, từ main menu, chọn **Desktop**>**System Settings**>**Security Level and Firewall.**

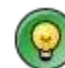

### **Thay đổi chính sách của SELinux**

Mỗi khi quản trị SELinux đơn lẻ không thể chia nhánh. Để thay đổi hành vi của SELinux sau khi cài đặt, từ main menu chon Desktop->**System Settings**>**Security Level and Firewall.**

## **Chương 10. Chọn múi giờ.**

Màn hình này cho phép bạn xác định chính xác múi giờ cho vị trí đặt máy tính. Nếu bạn có kế hoạch sử dụng (NTP) **N**etwork **T**ime **P**rotocol cần xác định chính xác múi giờ để chỉnh đúng giờ hệ thống.

## **10.1. Chọn múi giờ.**

Fedora core hiển thị một màn hình với hai phương pháp chọn múi giờ.

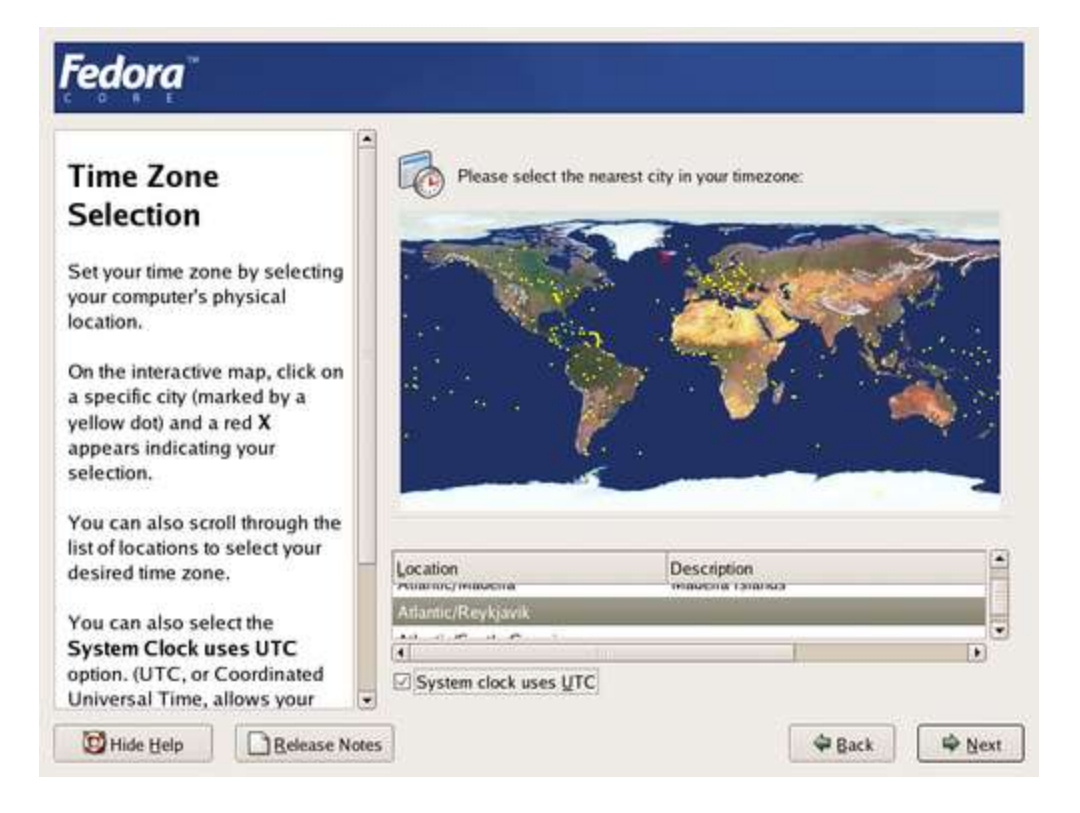

**Figure 10.1. Time Zone Selection Screen**

Để chọn múi giờ sử dụng bản đồ, chọn điểm mầu vangd gần thành phố của bạn. Khi vị trí mũi tên nằm trên đó, Fedora Core hiện tên thành phố đó dưới bản đồ. Một lựa chọn với một điểm, nó chuyển thành **X** mầu đỏ để báo rằng bạn đã chọn

Để chọn múi giờ trong danh sách, chọn tên thành phố gần nơi bạn nhất. Thành phố nằm trong danh sách được xếp theo vần alphabet.

# **10.2. Giờ quốc tế (UTC=Universal Coordinated Time)**

Universal Co-ordinated Time được biết đến như là giờ GMT

Nếu Fedora Core là HĐH duy nhất hoạt động trên máy tính của bạn, Chọn **System clock uses UTC**. Hệ thống đồng hồ là một phần cứng nhỏ trên máy tính. Fedora Core sử dụng múi giờ đã thiết lập để tính giờ hệ thống giữa giờ địa phương và giờ UTC. Hành vi này là chuẩn trên các HĐH giống Unix.

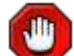

### **Hệ thống đồng hồ và (HĐH) Windows**

Nếu mày tính của bạn chạy Windows, tùy chọn **System clock uses UTC** không thực hiện được. HĐH Windows thay đổi đồng hồ trong BIOS để tính giờ địa phương hơn là lấy đồng hồ UTC. Đây là lý do rất ngạc nhiên (cho nhiều người dùng) dưới Fedora Core.

Chọn **Next** để chấp nhận

### **Chương 11. Thiết lập password cho Root**

Fedora core sử dụng một tên account đặc biệt là *root* để quản trị hệ thống. tài khoản *root* trên hệ thống Linux bị hạn chế trên SELinux. Nó không phải là mục cho bất kỳ tài khoản bình thường nào. Sử dụng tài khoản *root*, bạn có thể yêu cầu bất cứ cái gì mà không bị hạn chế về mặt truy cập cũng như thiết lập cấu hình cho hệ thống.

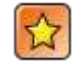

### **Sử dụng tài khoản root**

Không login vào Fedora Core với quyền root khi không cần. Bất kỳ công cụ quản trị nào yêu cầu đặc quyền root thì mới cần cung cấp.

Chương trình cài đặt yêu cầu password root có chiều dài ít nhất 6 ký tự. Bởi vì tài khoản root có khả năng điều khiển bất kỳ phần nào trong hệ thống, sử dụng hướng dẫn để có đưcợ một password tốt.

• Sử dụng kết hợp của chữ hoa và chữ thường, số, dấu câu và các ký tự khác.

- Không được dùng một từ của tên, nghĩa đen từ hoặc tên để thay thế các ký tự đều không có kết quả.
- Không dùng password giống nhau có tính chất hệ thống.

Dưới đây là một vài ví dụ tốt về password:

- f9\*@1Ls99A
- HL8\$391%%rb
- Iwtb,10^th

Nhập password cho root vào trong trường **Root Password**. Fedora Core hiện thị các ký tự bởi dấu hoa thị để bảo vệ. Gõ password vào trong trường **Confirm** để chắc chắn bạn gõ đúng.

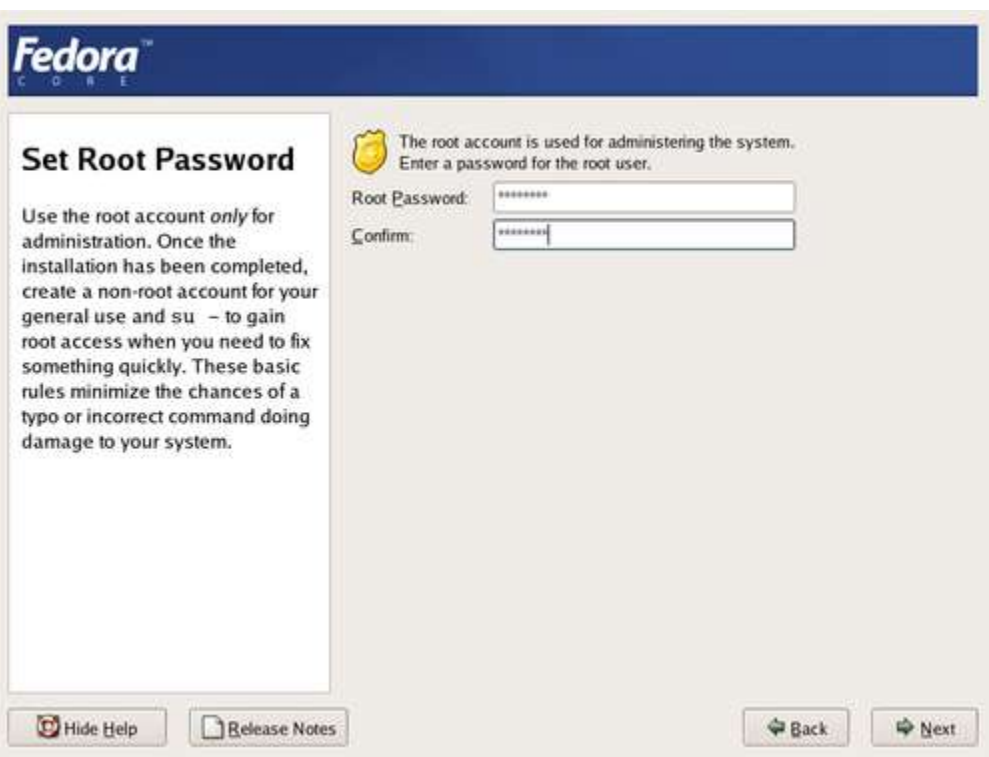

### **Figure 11.1. Set Root Password Screen**

Sau khi bạn thiết lập password, chọn **Next** để tiếp tục

### **Chương 12. Chọn các gói**

Fedora Core dùng các cài đặt lựa chọn các gói phần mềm cho hệ thống của bạn. Để có thêm nhiều thông tin xin tham khảo Chapter 5, *Installation Types*. Bạn có thể chấp nhận giá trị mặc định cho các gói tin, hoặc tùy chọn nó theo yêu cầu riêng. Nếu bạn chọn kiểu cài đặt là Custom, Fedora Core hiện màn hình **Package Group Selection** một cách tự động.

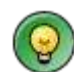

### **Thay đổi theo ý bạn**

Kiểu cài đặt và các gói tin mà bạn chọn không cố định. Sau khi bạn khởi động hệ thống, sử dụng công cụ **Package Management** để lựa chọn các gói phần mềm khác cho hệ thống. Để chạy công cunày, từ main menu, chọn **Desktop**>**System Settings**>**Add/Remove Applications.**

## **12.1. Giá trị mặc định để cài các gói tin**

Tổng hợp các gói tin được lựa chọn đươc hiển thị

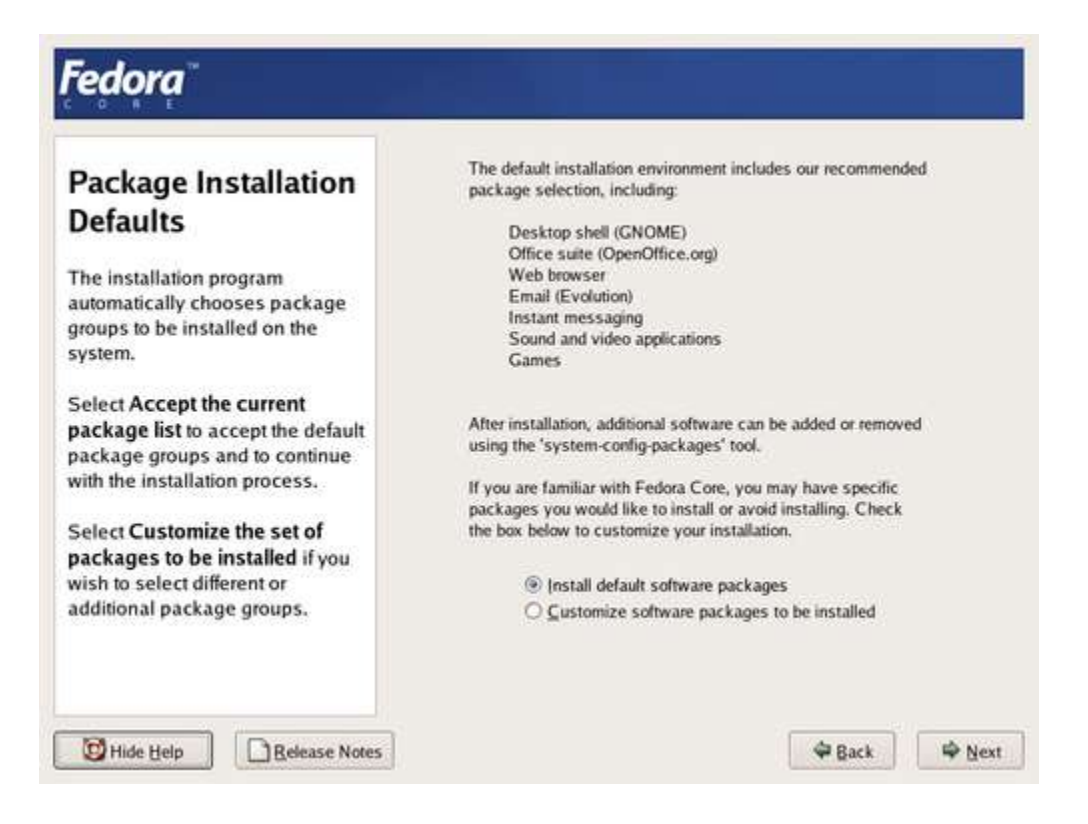

**Figure 12.1. Package Installation Defaults Screen**

Chấp nhận lựa chọn mặc định các gói. chọn **Install the default software packages**. Chọn **Next** để tiếp tục.

### **12.2. Chọn các nhóm các gói**

Để dễ dàng cho việc lựa chọn Fedora Core chia phần mềm vào trong các nhóm.

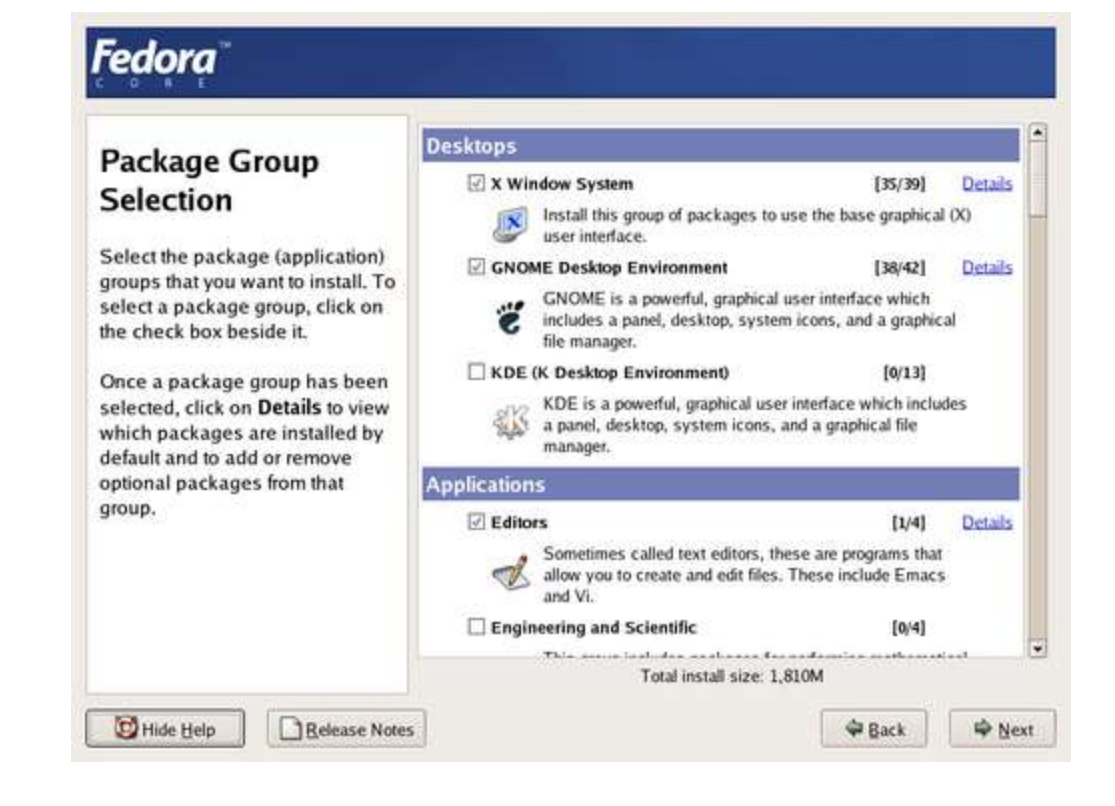

#### **Figure 12.2. Package Group Selection Screen**

Mặc nhiên kiểu cài đặt chọn những cái đã sẵn sàng. Thêm/bớt bất kỳ nhóm nào mà bạn cần. Không phải các gói tin từ các nhóm sẽ được cài đặt trừ khi nhóm đó đã được chọn

Để thay đổi các gói tin đã được chon trong một nhóm sẽ được cài đặt, chon liên kết **Details** bên canh tên của nhóm đó. Fedora Core tư đông vào chon các gói cơ bản (**Base Packages**) của nhóm nếu nhóm đó đựoc chọn.

Số các gói của mỗi nhóm được lựa chọn để cài đặt được Fedora Core liệt kê, và cộng lại cho từng nhóm.

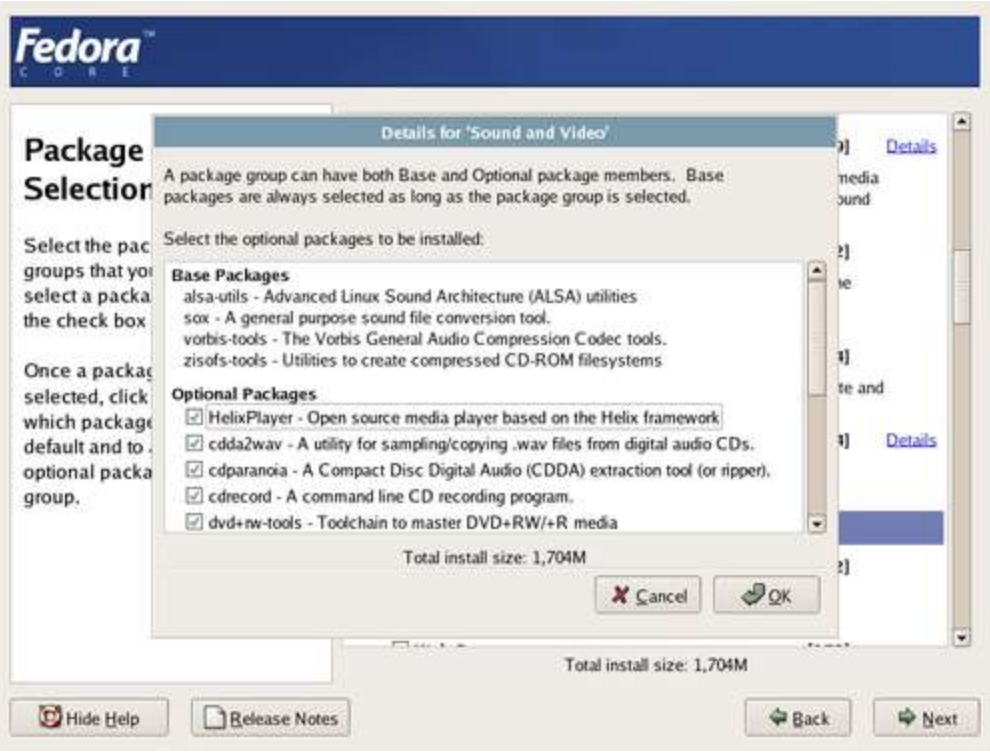

**Figure 12.3. Package Group Details Dialog**

# **12.3. Thêm ngôn ngữ hỗ trợ**

Hệt hống Fedora Core hỗ trợ ngôn ngữ một cách tự động, bạn chọn nó tại thời điểm bắt đầu quá trình cài đặt. Để hỗ trợ thêm ngôn ngữ, chọn gói ngôn ngữ trong nhóm **Language Support**

### **Lựa chọn ngôn ngữ**

Chọn các ngôn ngữ cần thiết cho hệ thống. Thêm ngôn ngữ để hỗ trợ sau khi cài đặt là rất khó, và không được khuyến khích.

# **12.4. Cài đặt tất cả hay là tối thiểu**

Nếu bạn chọn tất cả (**Everything**), Fedora Core cài đặt tất cả các gói tin đã cung cấp. Qua đó Fedora Core cài đặt rất nhiều dịch vụ mạng trên nhóm các gói, một

vài cái không làm được sau khi đã cài đặt. Tùy chọn này thật hữu ích cho việc kiểm tra và phát triển với nhiều mục đích

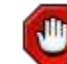

### **Yêu cầu về bộ nhớ (kho lưu trữ)**

Cài tất cả chiếm khoảng 6,9Gb khoảng trống trên ổ đĩa, và yêu cầu đến 175Mb đĩa hoán đổi trong khi cài đặt. Để biết thêm thông tin xin đọc phần yêu cầu bộ nhớ trong **Release Notes.**

Các gói tối thiểu (Minimal) chỉ cung cấp các gói tin cân thiết để tạo một HĐH. Các gói tin này không cung cấp giao diện đồ họa.

Sau khi bạn chọn các gói theo yêu cầu, chọn **Next** để tiếp. Fedora Core kiểm tra lựa chọn của bạn và tự động thêm các gói tin mở rộng mà nó yêu cầu để đủ cho phần mềm bạn đã chọn.

### **Chương 13. Thực hiện cài đặt**

Không còn thay đổi gì thì hãy nhấn Next. Nếu bạn chưa chắc chắn điều gì sau thời điểm này, Fedora Core sẽ không được hoàn thiện và không được đầy đủ. Quay lại các bước trước để thay đổi lựa chọn, chọn **Back**. Hủy bỏ việc cài đặt, tắt máy.

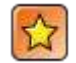

### **Cài đặt bị hỏng**

Trong tình trạng này, bạn không quay lui được. Fedora Core báo cho bạn trường hợp này và cho phép bạn bỏ qua chương trình cài đặt. Bạn có thể Reboot với một bộ cài đặt để làm lại.

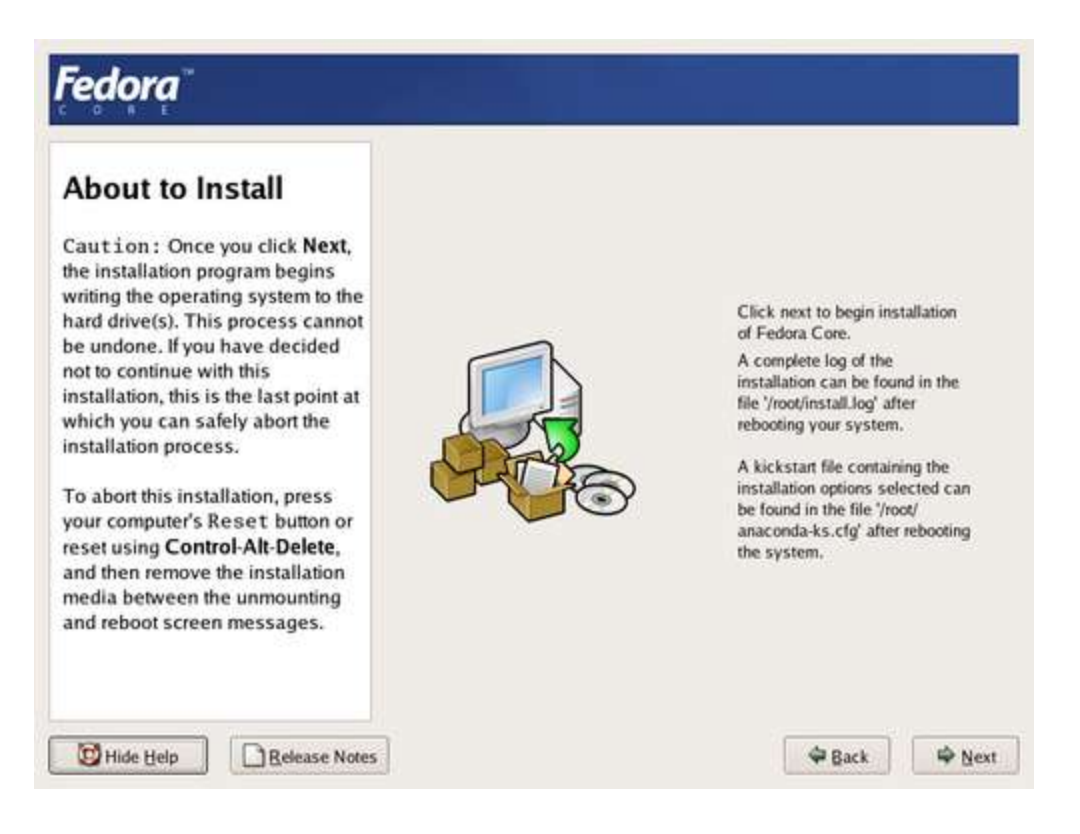

**Figure 13.1. About to Install Screen**

Nhấn **Next** để bắt đầu cài đặt

Nếu yêu cầu cài đặt trên nhiều đĩa (bộ đĩa cài Fedora Core), Fedora Core hiện danh sách tất cả các đĩa để cìa hoàn thiện. Nếu bạn không có đủ tất cả các đĩa cần thiết, chọn **Reboot** để hủy bỏ việc cài đặt. Ngược lại, bạn nhấn **Continue** để tiếp tục quá trình cài đặt.

### **Chương 14. Cài đặt gói tin.**

Fedora Core báo cáo quá trình cài đặt trên màn hình như việc ghi các gói tin đã được lựa chọn lên hệ thống. cài đặt từ Mạng và DVD yêu cầu cao. Nếu bạn sử dung đĩa CD, Fedora Core hướng dẫn ban thay đĩa theo yêu cầu. Sau khi ban đưa đĩa vào, nhấn **OK** để tiếp tục cài.

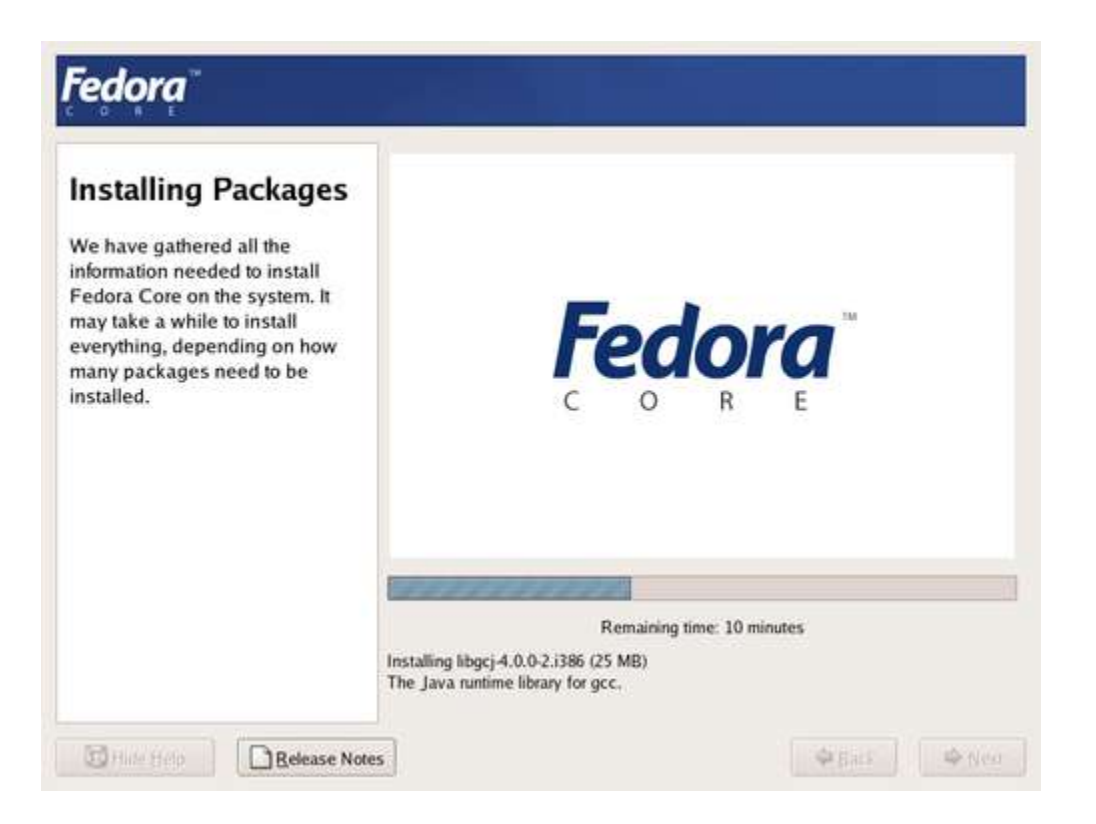

#### **Figure 14.1. Installing Packages Screen**

Sau khi cài thành công, chon Reboot để khởi đông lại máy. Fedora Core gỡ bỏ tất cả đĩa đã tải vào trước đó để khởi động lại máy.

# **Chương 15 Khởi động lần đầu tiên**

Trên một hệ thống Fedora Core mới bạn thấy trước tiên là **Setup Agent**. Sử dụng Setup Agent để cấu hình hệ thống sau khi bạn Login.

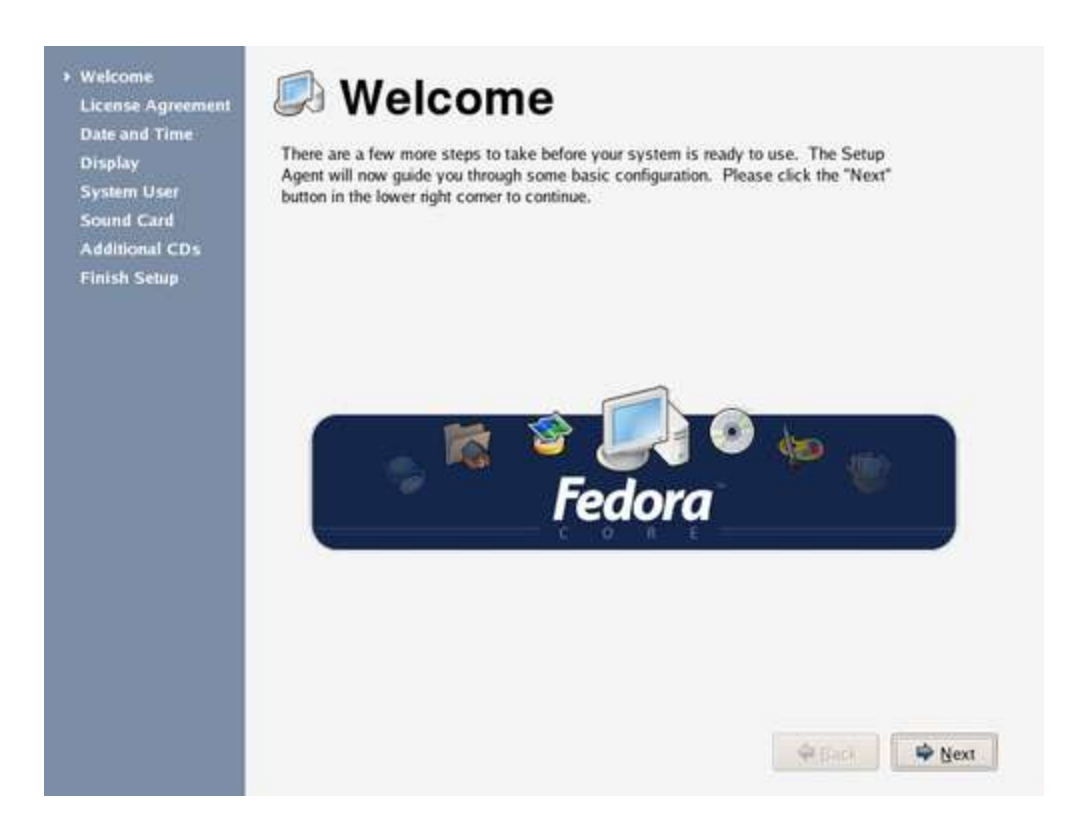

**Figure 15.1. Welcome Screen**

### Nhấn **Next** để bắt đầu vào **Setup Agent**

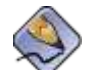

**Yêu cầu Graphic Unit Interface**

Setup Agent yêu cầu bạn có giao diện đồ họa. Nếu không có sẵn, cấu hình các tùy chọn bằng tay (thủ công) sau khi đã Login

### **15.1. Giấy phép hoạt động**

Màn hình hiển thị các thứ trong giấy phép, điều khoản của Fedora Core. Mỗi một gói phần mềm trong Fedora Core đều có một giấy phép mà nó được phê chuẩn bởi Open Source Initiative. Để biết thêm thông tin về OSI, xem ở http://www.opensource.org/.

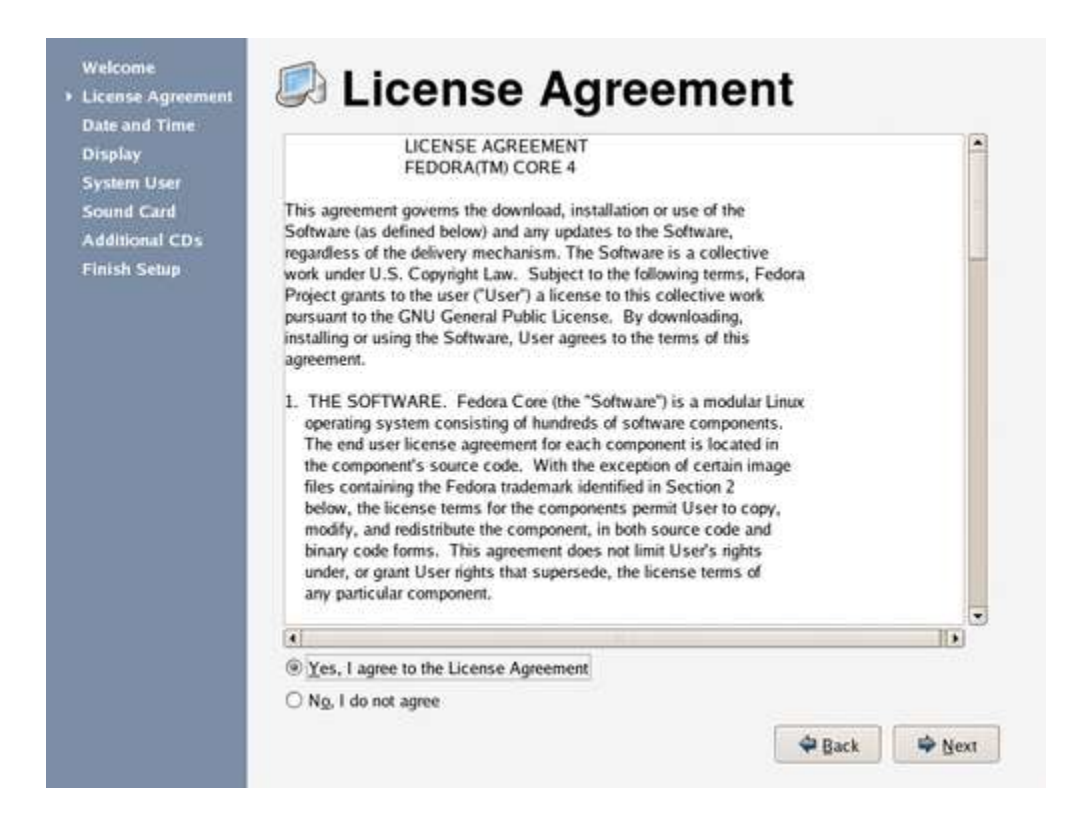

**Figure 15.2. License Agreement Screen**

Tiếp tục, nhấn **Yes, I agree to the License Agreement** để đồng ý và nhấn **Next**.

### **15.2. Giờ và ngày tháng**

Nếu hệ thống của bạn không truy cập Internet hoặc một dịch vụ đồng bộ thời gian nào, Hướng dẫn thiết lập Data/Time cho hệ thống. Trừ khi bạn dùng dịch vu Network Time Protocol để sử đổi theo giờ chuẩn. Network Time Protocol cung cấp tính đồng bộ giờ cho máy tính thông qua mạng. Trên Internet có một vài máy tính giúp đỡ bạn dịch vụ này.

Hướng dẫn ban đầu để bạn thiết Date/Time cho hệ thống bằng tay.

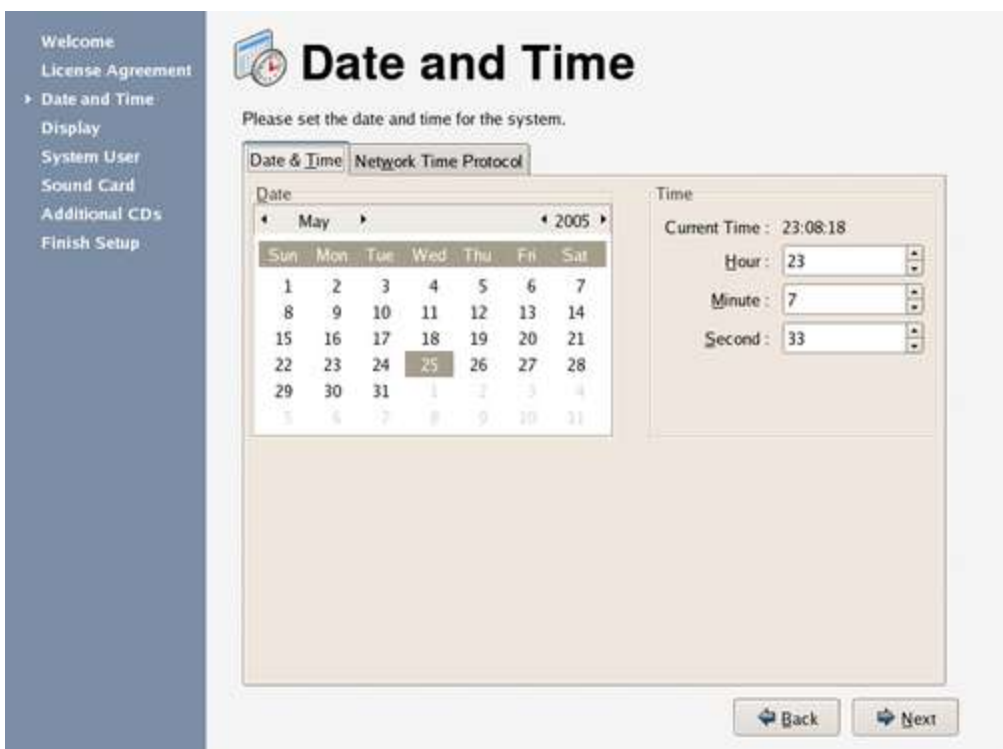

**Figure 15.3. Date and Time Screen**

Chọn mục **Network Time Protocol** để cấu hình hệ thống sử dụng dịch vụ NTP

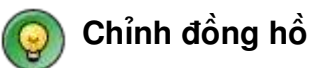

Để thay đổi thiết lập này, tư main menu, chọn **Desktop**>**System Settings**>**Date & Time**.

Để thiết lập hệ thống sử dụng dịch vụ đồng bộ thời gian trên mạng, chọn tùy chọn **Enable Network Time Protocol**. Tùy chọn này bị không được kích hoạt sẵn trên mục **Date and Time** và thiết lập nó như màn hình dưới đây.

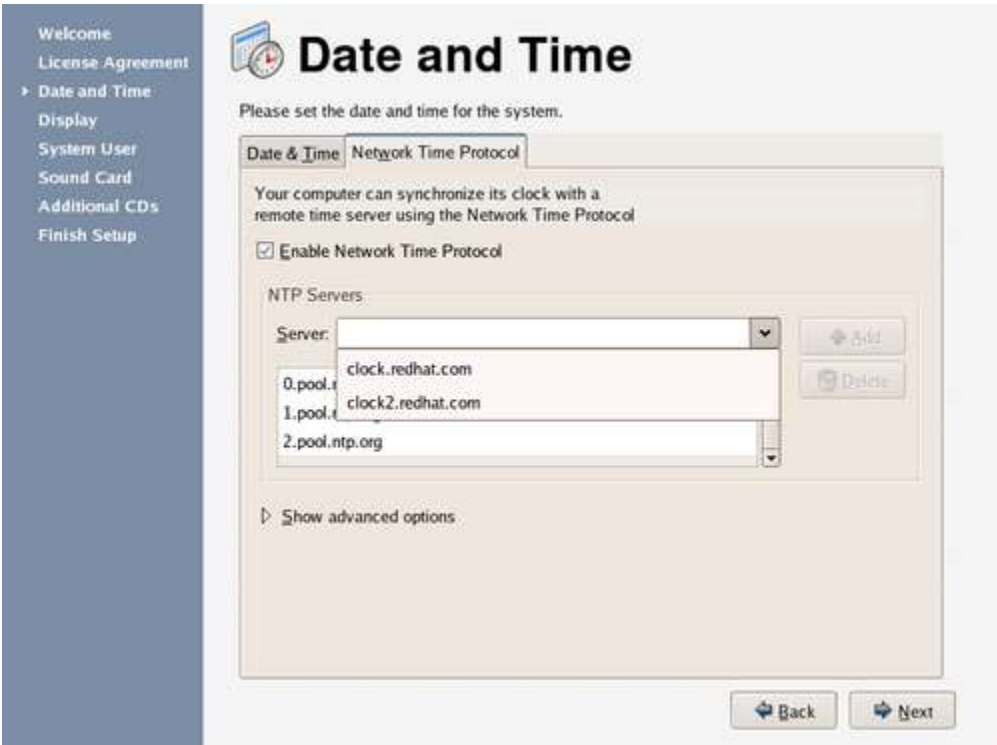

**Figure 15.4. Date and Time Screen**

Mặc định, Fedora Core luôn cấu sử dụng thành 3 nhóm dịch vụ đồng bộ thời gian. Dịch vụ dồng bộ về thời gian tạo ra độc lập, nếu một cái nào đó không sẵn sàng, hệ thống đó sẽ đồng bộ với một cái khác.

Để thêm dịch vụ đồng bộ thời gian, chọn nó trong danh sách Server, hoặc kiểu DNS, và nhấn Add. Để loại bỏ một Server hoặc một nhóm Server trong danh sách, chọn tên đó và nhấn Delete. Danh sách đã có sẵn 2 cái làm ví dụ, đó là server do RedHat cung cấp.

Nếu đồng hồ phần cứng trên máy của bạn sai khá nhiều, bạn nên tắt hoàn toàn nguồn giờ địa phương. Để tắt giờ địa phương, chọn **Show advanced options** và loại bỏ tùy chọn **Use Local Time Source**. Nếu bàn tắt giờ địa phương, dịch vụ NTP sẽ có quyền làm đồng hồ chính trong máy.

Nếu bạn mở tùy chọn **Enable NTP Broadcast**. Fedora Core sẽ cố gắng tự động cung cấp dịch vụ đồng bộ thời gian cho mạng.

### **15.3. Hiển thị**

Chương trình **Setup Agent** tự động xác định Card màn hình và màn hình. Nó dùng các thông tin này để tính toán, thiết lập thông số tốt nhất về độ phân giải (**Resolution**) và mầu (**Color Depth**)

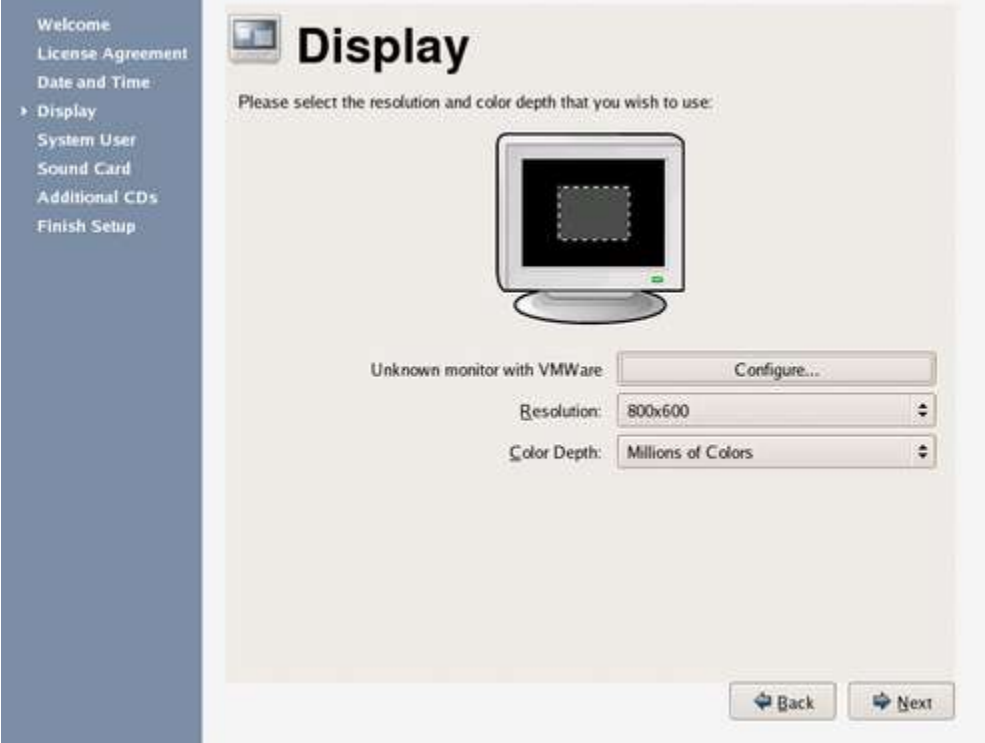

**Figure 15.5. Display Screen**

Nếu bạn cần điều chỉnh màn hình, chọn **Configure** trong danh dách các nhà sản xuất. Chọn nhà sản xuất màn hình trong danh sách, và nhấn dấu **+** hoặc chọn tam giác để xem các loại được hỗ trợ. Chọn loại trong danh sách và nhấn **OK**. Nếu không có loại đang dùng trong danh sách, chọn **Generic CRT Display** hoặc **Generic LCD Display** trong danh sách.

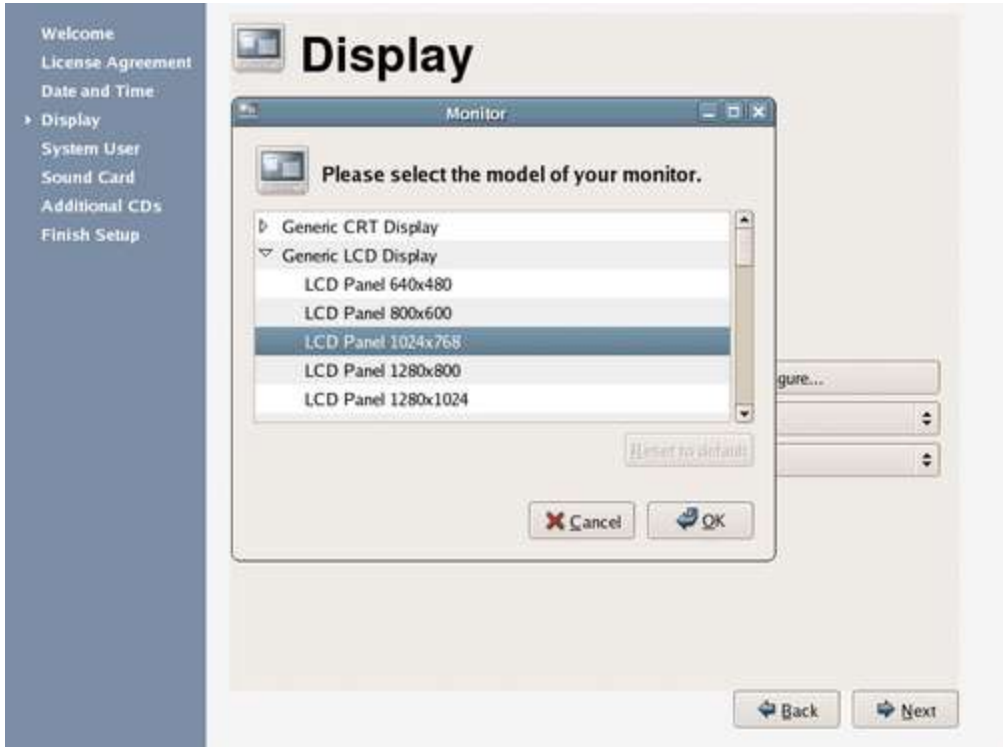

### **Figure 15.6. Monitor Dialog**

Để thay đổi thiết lập màn hình, chọn **Resolution** hoặc **Color Depth**, và chọn giá trị mới cho nó. Chương trình **Setup Agent** chỉ đưa ra những giá trị hợp lý cho phần cứng.

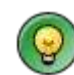

**Thiết lập lại màn hình**

Để cấu hình lại hệ thống sau khi cài đặt thành công, tue menu chính, chọn **Desktop**>**System Settings**>**Display**.

### **15.4. Người dùng**

Tạo tài khoản người dùng. Luôn sử dụng tài khoản này khi Login hệ thống, trừ khi bạn sử dụng tài khoản root

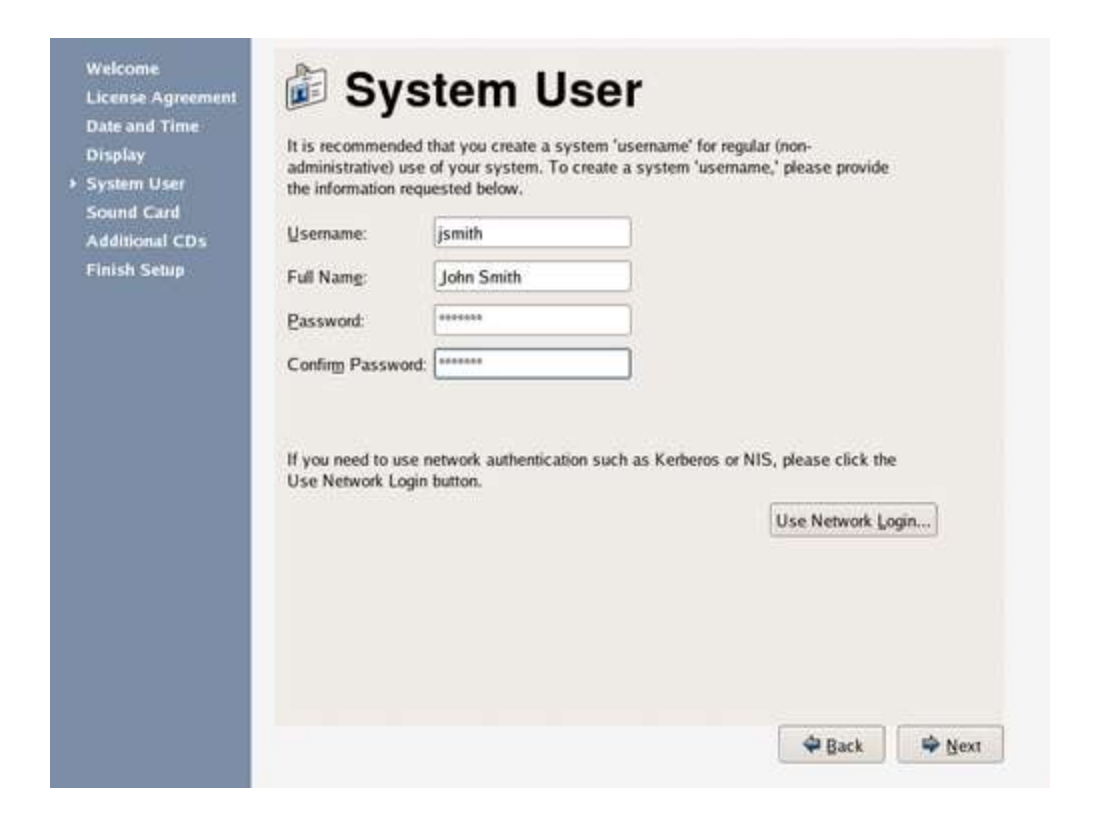

**Figure 15.7. System User Screen**

Nhập vào Username và tên đầy đủ, và nhập Password. xác định lại password. Xem thêm Chapter 11, *Set the Root Password*

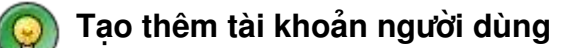

Để thêm tài khoản người dùng sau khi đã cài thành công, từ main menu, chọn **Desktop**>**System Settings**>**Users & Groups**.

Để cấu hình Fedora Core sử dụng các dịch vụ mạng để xác nhận hoặc thông tin về User, chọn **User Network Login ...**

Sau khi cấu hình dịch vụ Login, chọn Next để đi tiếp.

### **15.5. Sound Card**

Chương trình **Setup Agent** cố gắng tự động xác định Sound Card trên hệ thống.

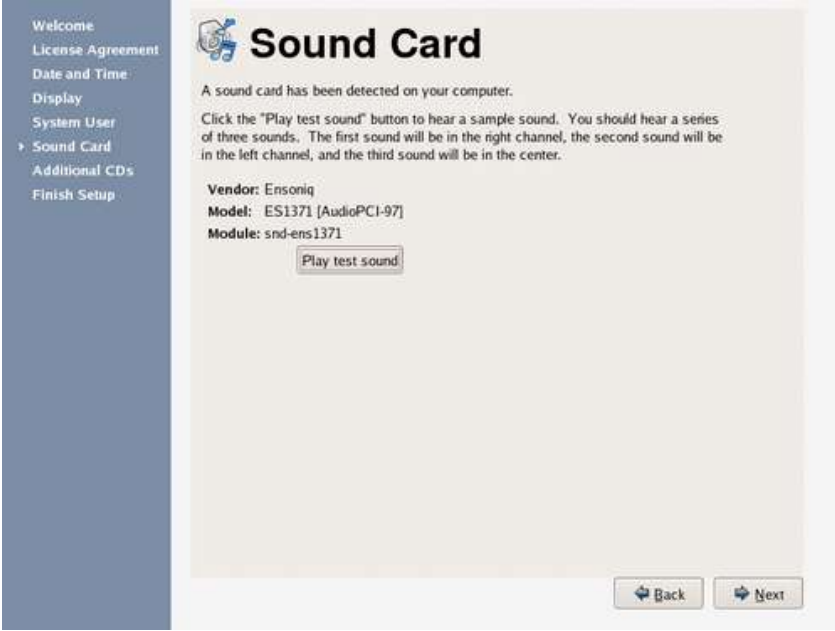

**Figure 15.8. Sound Card Screen**

Nhấn **Play Test Sound** để kiểm tra cấu hình sound card. Nếu cấu hình đó đúng, Fedora Core sẽ chơi một bản nhạc. Nếu sound card đã được xác định mà bạn không nghe thấy âm thanh, kiểm tra lại loa và thử lại.

Bạn có thể hướng dẫn Fedora Core để sử dụng sound card không được hỗ trợ sau khi cài đặt thành công. Hướng dẫn cấu hình phần cứng không được mô tả kỹ trong tài liệu này.

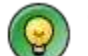

### **Thay đổi cấu hình Sound Card**

Nếu bạn thêm vào hệ thống một Sound Card mới, Fedora Core cố gắng tự động phát hiện. Nếu bạn cần hướng dẫn quá trình phát hiện này, từ main menu, chọn **Desktop**>**System Settings**>**Soundcard Detection**.

### **15.6. Thêm đĩa CD**

Màn hình này cho phép bạn đưa các phần mềm của các hãng đã chuẩn bị sẵn vào hệ thống. Tuy nhiên bạn không thể dùng nó để thêm các gói tin từ đĩa Fedora Core

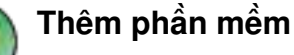

Để thêm gói phần mềm từ đĩa Fedora Core, sử dung tiên ich Package Manager sau khi đã Login. Từ main menu, chọn **Desktop**>**System Settings**>**Add/Remove Applications**.

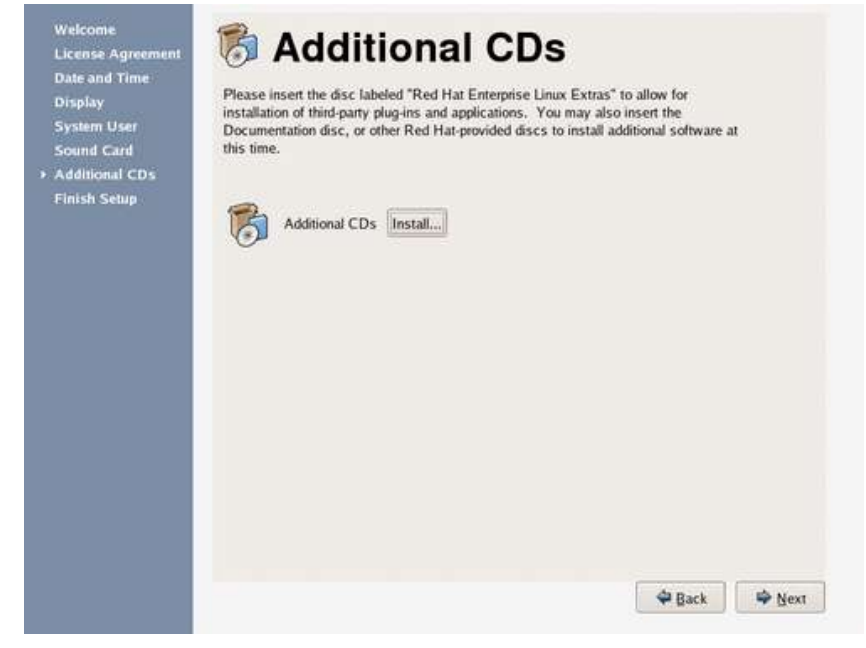

**Figure 15.9. Additional CDs Screen**

Nhấn **Next** để đi đến màn hình cuối cùng

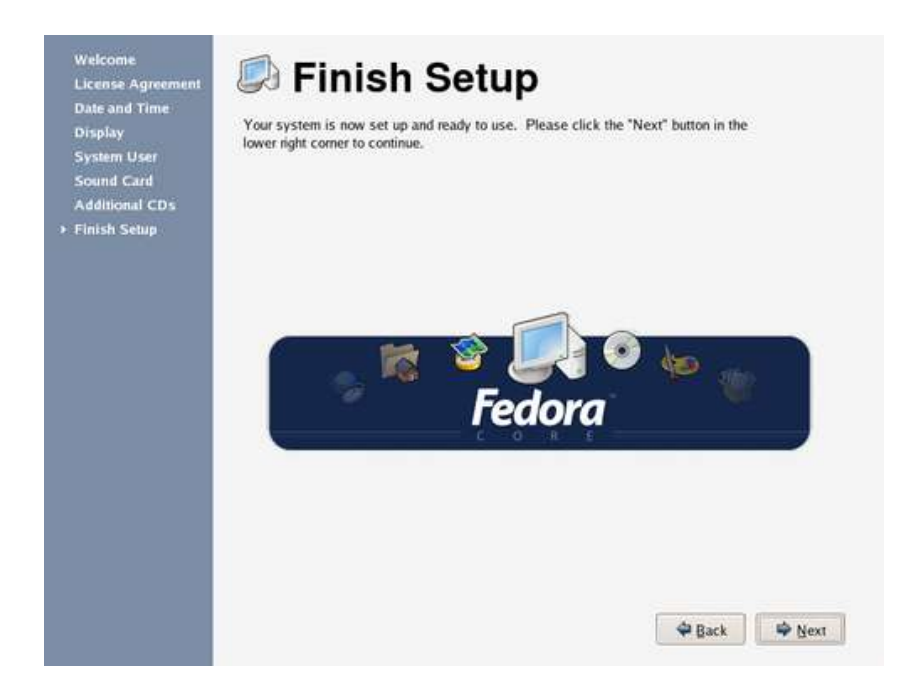

#### **Figure 15.10. Finish Setup Screen**

Nhấn **Next** để đi tiếp. Fedora Core đã sẵn sàng.

### **Chương 16. Các bước tiếp theo**

Fedora Core cung cấp cho bạn một HĐH hoàn thiện với nhiều khả năng vượt trội, hỗ trợ bạn với một cộng đồng rất lớn.

### **16.1. Tài liệu trên Internet**

Tài liệu của Fedora Core luôn có tại web site http://fedora.redhat.com/docs/

Tài liệu về các sản phẩm, sách, tự học có tại http://www.tldp.org/

Rất nhiều phần của Fedora Core có thể tìm thấy trong Red Hat Enterprise Linux

http://www.redhat.com/docs/manuals/enterprise/

# **16.2. Cộng đồng hỗ trợ**

Website hỗ trợ: http://forums.fedoraforum.org/

# **16.3. Liên lạc với cộng đồng Fedora Core**

http://fedora.redhat.com/participate/

### **Index**

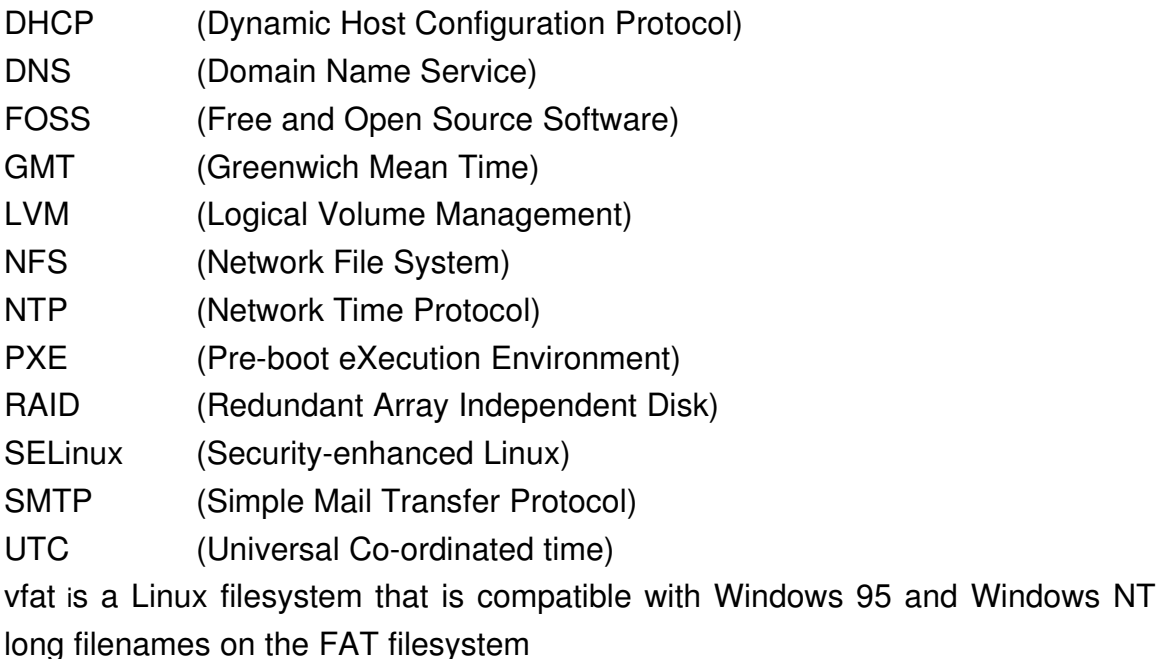
## 2:43 pm-06/10/2005

Đây là tài liệu hoàn toàn miễn phí. Bạn có thể sử dụng, chỉnh sửa cho phù hợp, phân phối lại cho những người sử dụng khác nhưng phải tuân theo những yêu cầu trong **giấy phép bản quyền GNU** (http://www.gnu.org/copyleft/gpl.html của Free Software Foundation)

Tài liệu này được dịch, phát hành đến tay các bạn chỉ với một hy vọng rằng nó hữu ích cho bạn, nhưng nó **KHÔNG KÈM THEO BẤT KỲ SỰ BẢO ĐẢM NÀO**, ngay cả những đảm bảo về thương mại .v.v.

Tài liệu được dịch từ nguyên bản tiếng Anh, tài liệu gốc có thể tìm thấy tại địa chỉ

http://fedora.redhat.com/docs/fedora-install-guide-en/fc4/

dịch bởi **thuan1975@gmail.com**